# Installer Manual

# **Goa Solar Rooftop PV Portal (the "Portal")**

**4 April 2023**

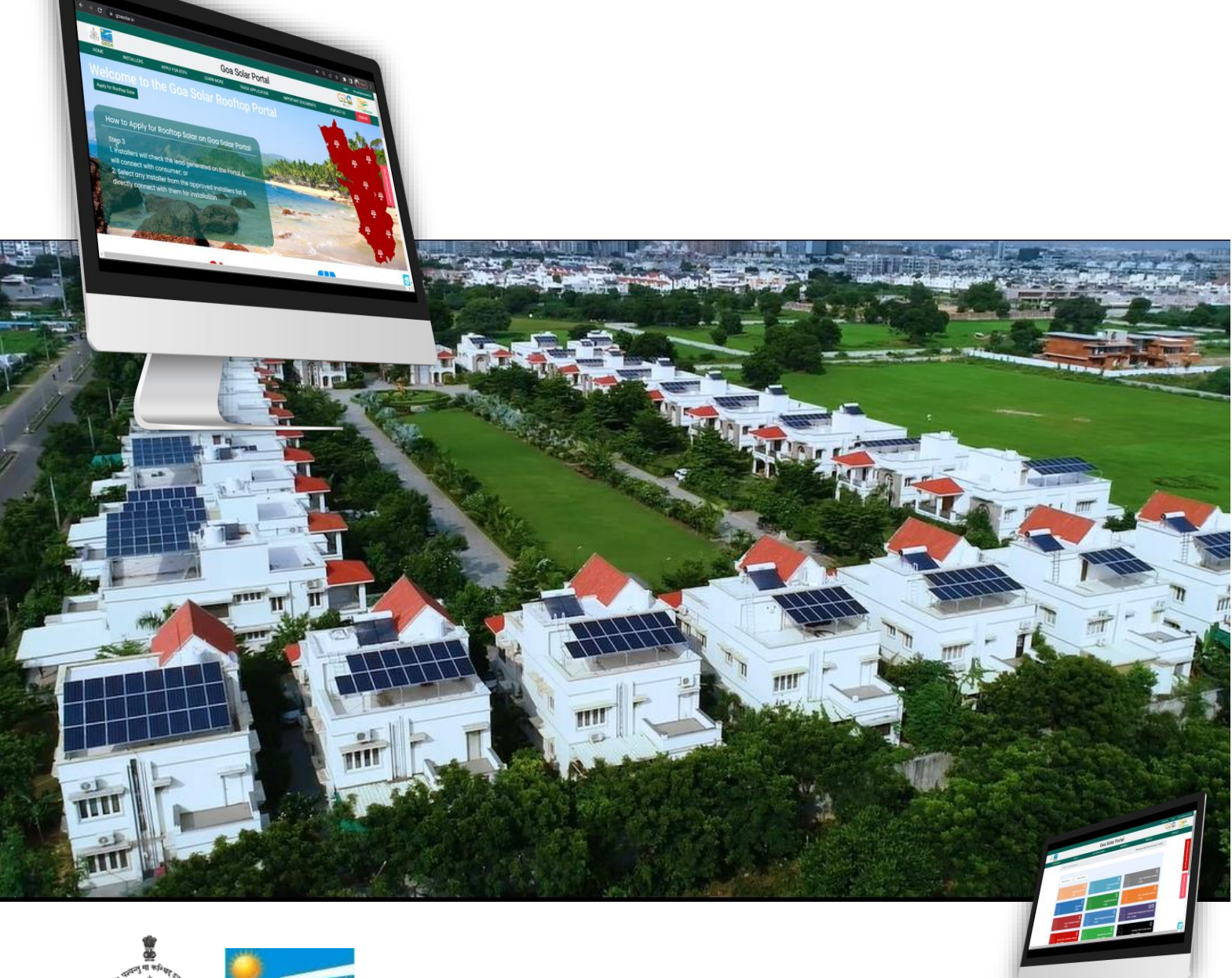

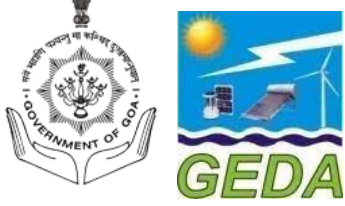

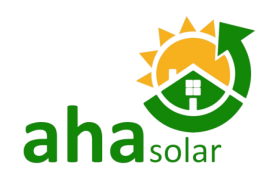

*\*Project Developed By: AHASolar Technologies Ltd. For Goa Energy Development Agency (GEDA) and Goa Electricity Department (GED).*

Disclaimer: This document has been created and submitted on a confidential basis solely for the benefit of the intended recipient. It may not be reproduced or copied in any form. By accepting delivery of<br>this document, the

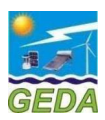

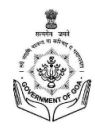

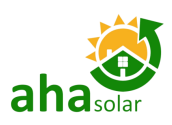

## <span id="page-1-0"></span>TABLE OF CONTENT

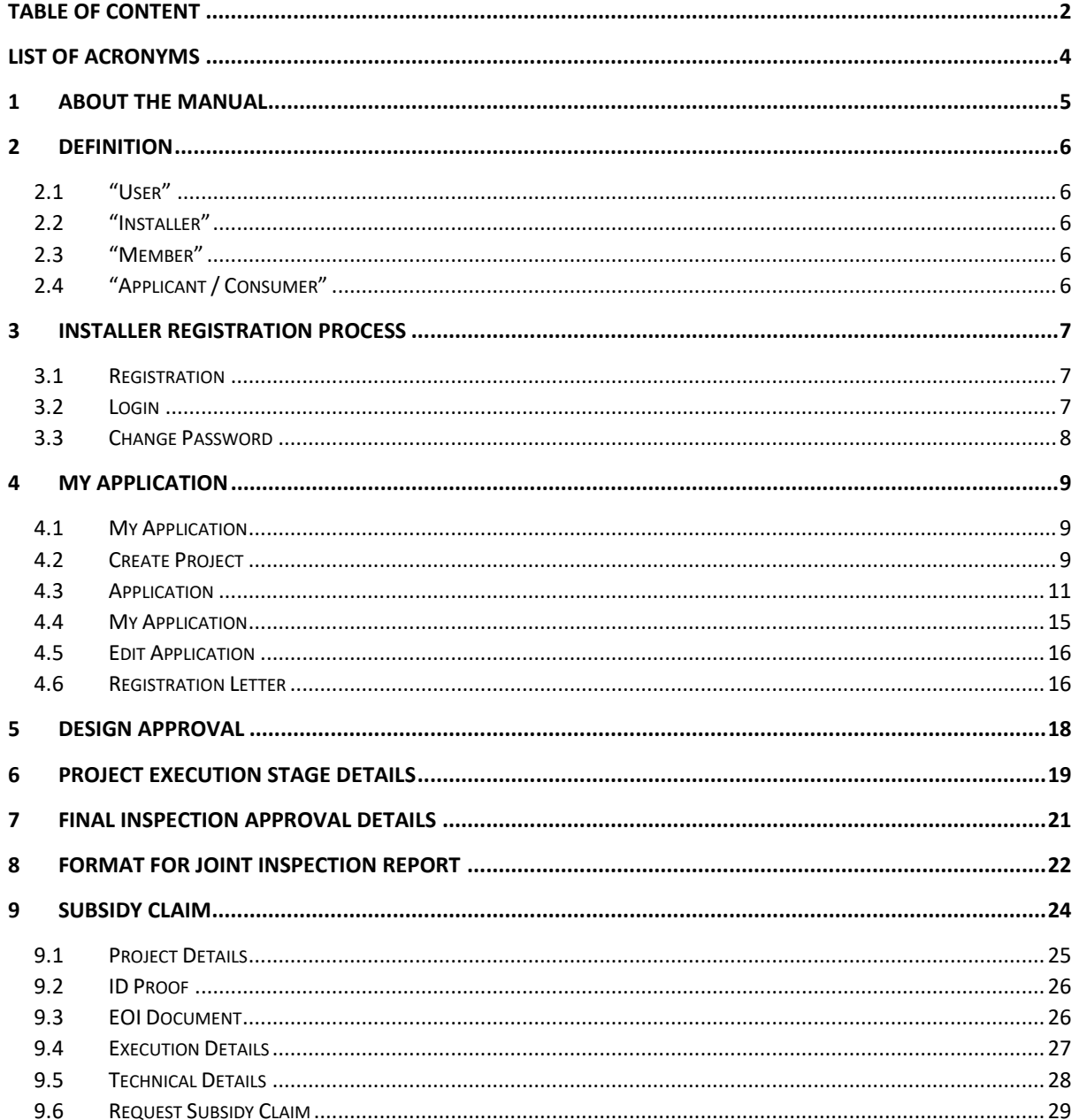

#### **List of Figures**

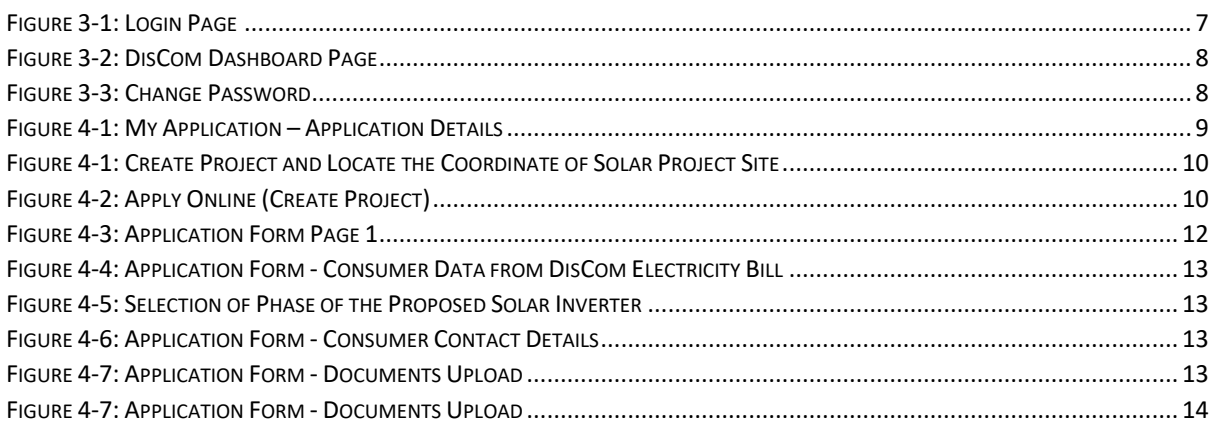

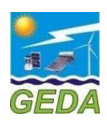

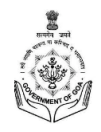

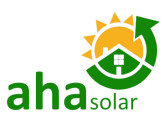

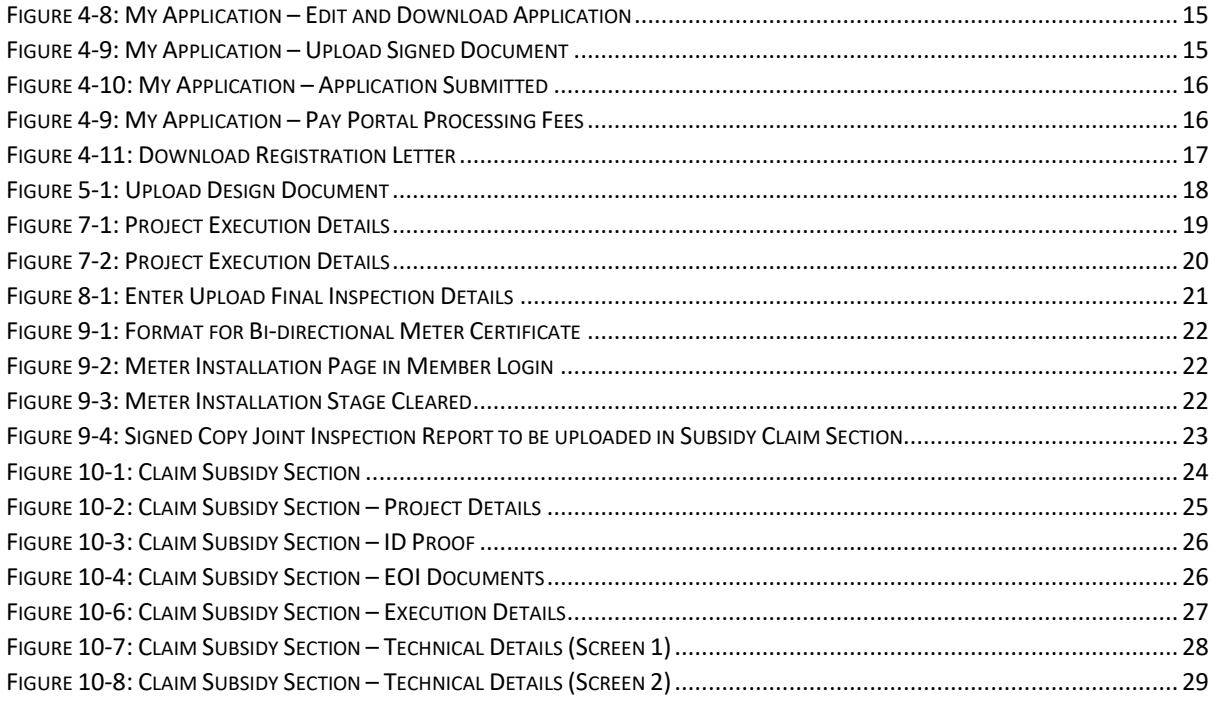

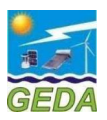

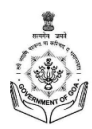

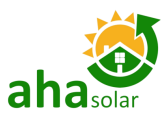

## <span id="page-3-0"></span>LIST OF ACRONYMS

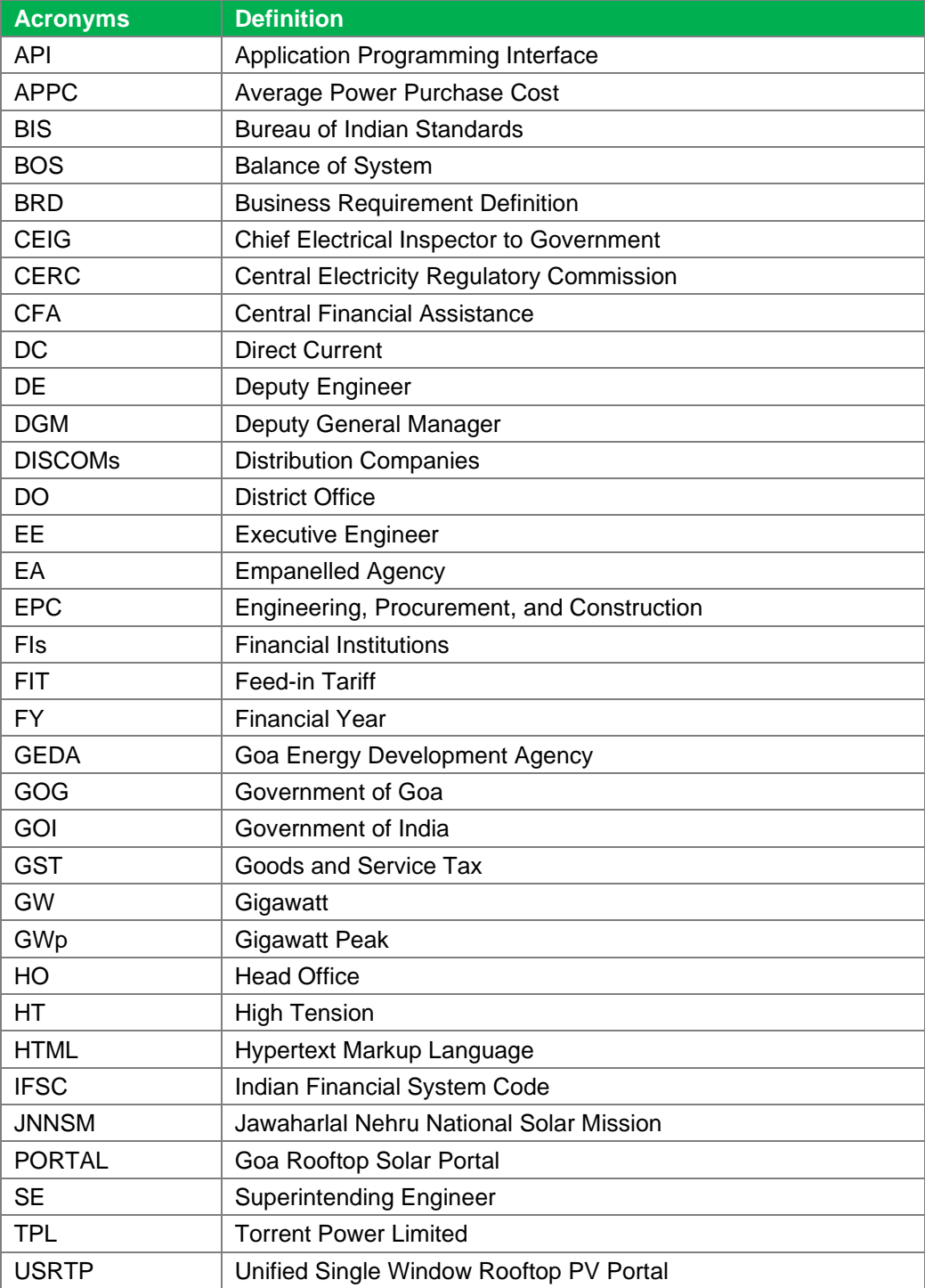

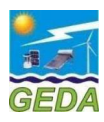

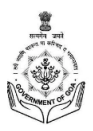

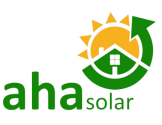

## <span id="page-4-0"></span>1 ABOUT THE MANUAL

The Ministry of New and Renewable Energy (MNRE) under the aegis of Jawaharlal Nehru National Solar Mission (JNNSM) has proposed specific targets for grid-connected Rooftop Solar PV Project. Successful installation of a grid-connected Rooftop Solar PV Project in a time bound manner requires interaction between multiple entities. The entities, which are the stakeholders of the solar rooftop program in Goa include the following:

- 1. Consumers of the Electricity Distribution Companies (DISCOMs)
- 2. GED Empaneled Vendor or System Installer or Installer
- 3. Goa Energy Development Agency (GEDA)
- 4. Goa Electricity Department (GED)

For GED Empaneled Vendor/ Installer (the "Installer") to install grid-connected Rooftop Solar PV (RTPV) system in a time bound manner with informed decision making, the need to develop an online platform providing information and enabling inter and intra stakeholder interaction was essential. Therefore, the Unified Single Window Clearance Portal for processing the Rooftop Solar PV Applications i.e. Goa Rooftop Solar Portal (the "Portal") has been developed with the support of the AHAsolar Technologies Ltd.

The purpose of this Installer User Manual is to provide an easy-to-follow, step-by-step, comprehensive guide to assist Installer to access the Portal to facilitate Application Submission, Interconnection and Subsidy Application in the State of Goa. This manual will guide the Installer regarding the use of the Portal. The functions and the processes to be followed are described in detail to aid the user in the use of the Portal. Once registered, the users of this portal may seek the help of System Administrator in navigating through the online process of the Portal.

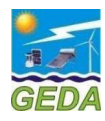

#### <span id="page-5-0"></span>2 DEFINITION

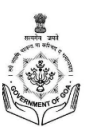

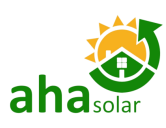

#### <span id="page-5-1"></span>2.1 "User"

The entities those have access to this online portal are GEDA empaneled Vendors, all DISCOMs, Chief Electrical Inspector and GEDA. All of these are referred to as **"USER".**

#### <span id="page-5-2"></span>2.2 "Installer"

All the GEDA empaneled vendors authorized for installation of solar roof top are referred to as "**Installer or GEDA Empaneled Vendor"**

#### <span id="page-5-3"></span>2.3 "Member"

The Officers of GEDA, GED and Chief Electrical Inspector are referred to as **"Member".**

#### 2.4 "Applicant / Consumer"

<span id="page-5-4"></span>The entity who is to own the solar rooftop PV system and is the consumer of the DISCOM is referred to as **"Applicant or Consumer"**

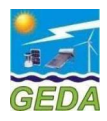

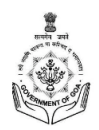

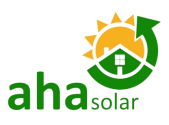

#### <span id="page-6-0"></span>3 INSTALLER REGISTRATION PROCESS

#### <span id="page-6-1"></span>3.1 Registration

The Installer/ GEDA's empaneled vendor shall mandatorily register themselves with GEDA to apply online to facilitate grid connectivity of the rooftop solar system. The Installers of GEDA are preregistered on the Goa Rooftop Solar Portal and the **Username** and **Password** is shared with the Installer separately.

#### <span id="page-6-2"></span>3.2 Login

The Portal has two logins on the Home Page as follows:

- 1. **Member Login** is for the Authorized Officials of GEDA, GED, CEI, and any other concerned agency as may be decided by GEDA. The username in this case shall be generated by the system administrator.
- 2. **Customer Login** is for the **GEDA Empaneled Vendor or Installer**. The login credentials for these logins shall be generated by Goa Solar Portal administrator and shared with the Installer. To LOGIN, the Installer shall do it through the Customer Login only.

To Log in to the GEDA USRTP application and use the features provided in it, follow the steps given below: Enter User Registered "Username"

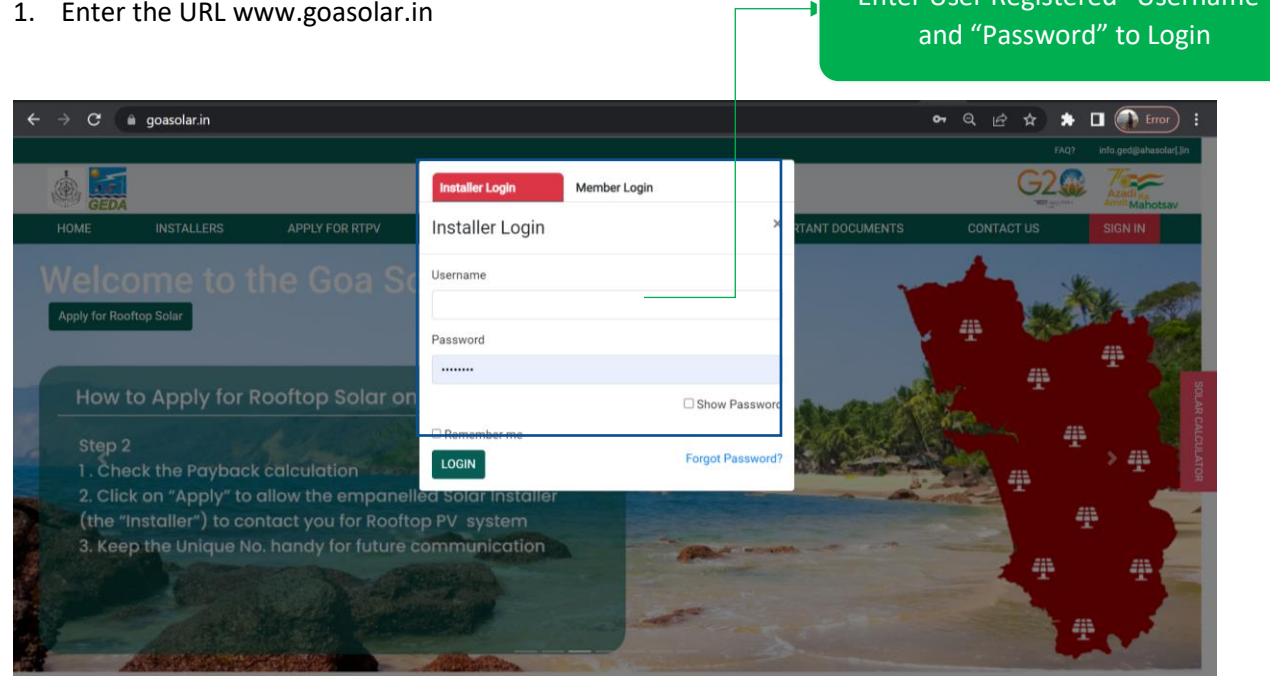

*Figure 3-1: Login Page*

- <span id="page-6-3"></span>2. Enter a valid Email and Password and click the **LOGIN** button.
- 3. On clicking the **LOGIN** button, the Portal validates the information.
- 4. If the information is valid the login is successful, and the Home Page is displayed.

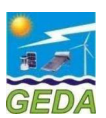

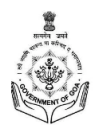

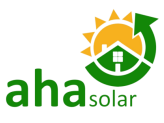

 $G2$ Goa Solar Portal Dashboard Page on v Select Schemi of Installer Login *Figure 3-2: DisCom* 

There are 5 (five) Tabs on the Menu bar of the Installer Home Page:

- 1. **Dashboard**: To show the summary of various stages
- 2. **Apply Online**: To Apply to DisCom
- 3. **My Application**: List of successfully submitted Applications
- 4. **Profile**: Profile details of the Installer
- 5. **Reports**: To generate MIS and other reports

#### <span id="page-7-0"></span>3.3 Change Password

The Installer can change the Password by following the below mentioned steps:

- 1. Click on the Change Password link in the Profile Tab.
- 2. Three options will be displayed
	- a. Profile
	- b. Change Password
	- c. Logout
- 3. Click on Change Password

*Dashboard Page*

Click on "Change Password" to Open the Page

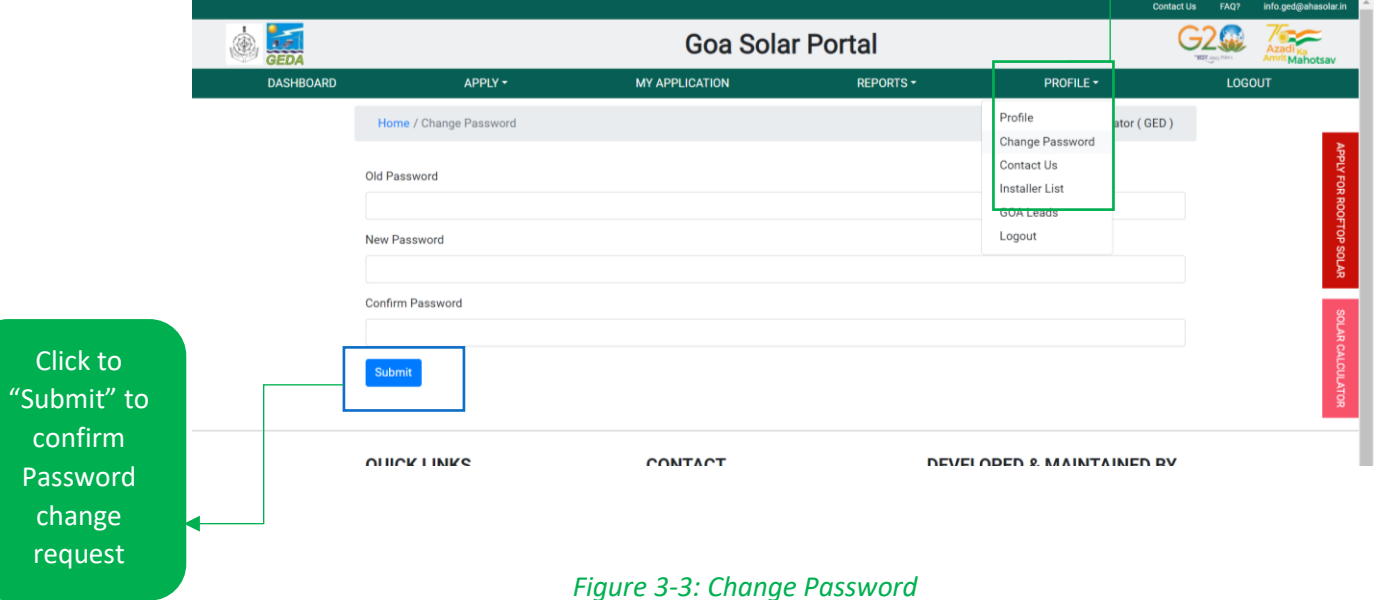

<span id="page-7-1"></span>4. This page contains the Old Password, New Password and Confirm Password field. Enter the Old Password and Change it to a new password of your choice and click the **Submit button** to change the password.

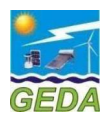

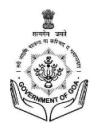

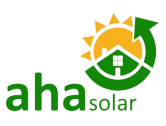

## <span id="page-8-0"></span>4 MY APPLICATION

The Application Form for the Rooftop Solar PV system shall be filled by clicking on "Apply Online". The Application will be filled by the Installer on behalf of the applicant.

## <span id="page-8-1"></span>4.1 My Application

- 1. In "**My Application**" the List of Applications will be displayed.
- 2. The Installer can see the following details:
	- a. Search Bar: To Search and sort the Applications
	- b. Name of the Applicant" Click on this to view the details of the Application on the Screen.
	- c. Application Action Button
	- d. Download Application Document: Click to Download the Letter
	- e. Status Bar: This will show the exact status of the Application

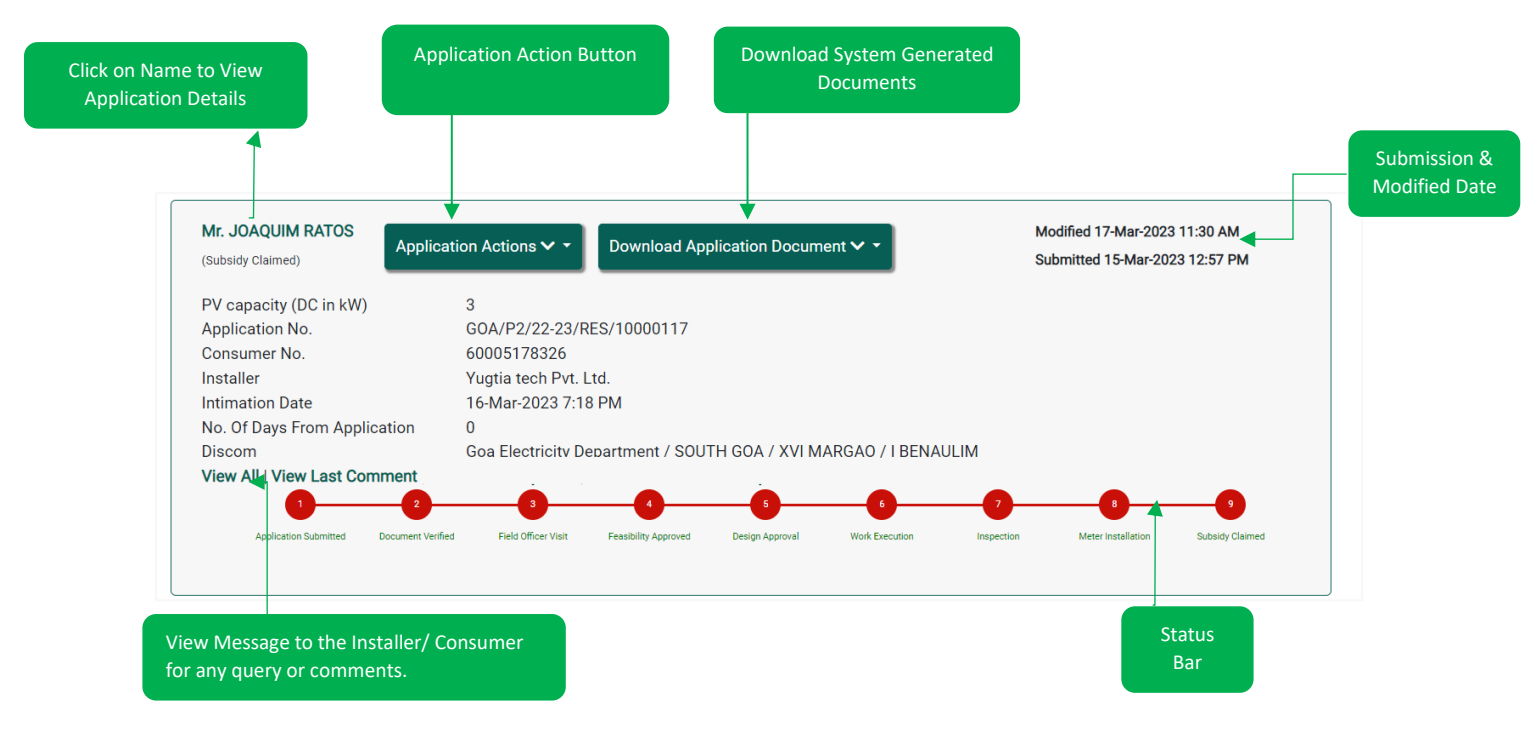

*Figure 4-1: My Application – Application Details*

## <span id="page-8-3"></span><span id="page-8-2"></span>4.2 Create Project

- 1. Click on the **Apply Online** icon
- 2. In **Create Project** Section, select Solar Project Location Co-ordinates

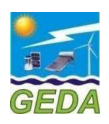

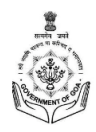

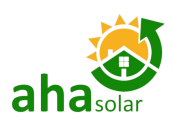

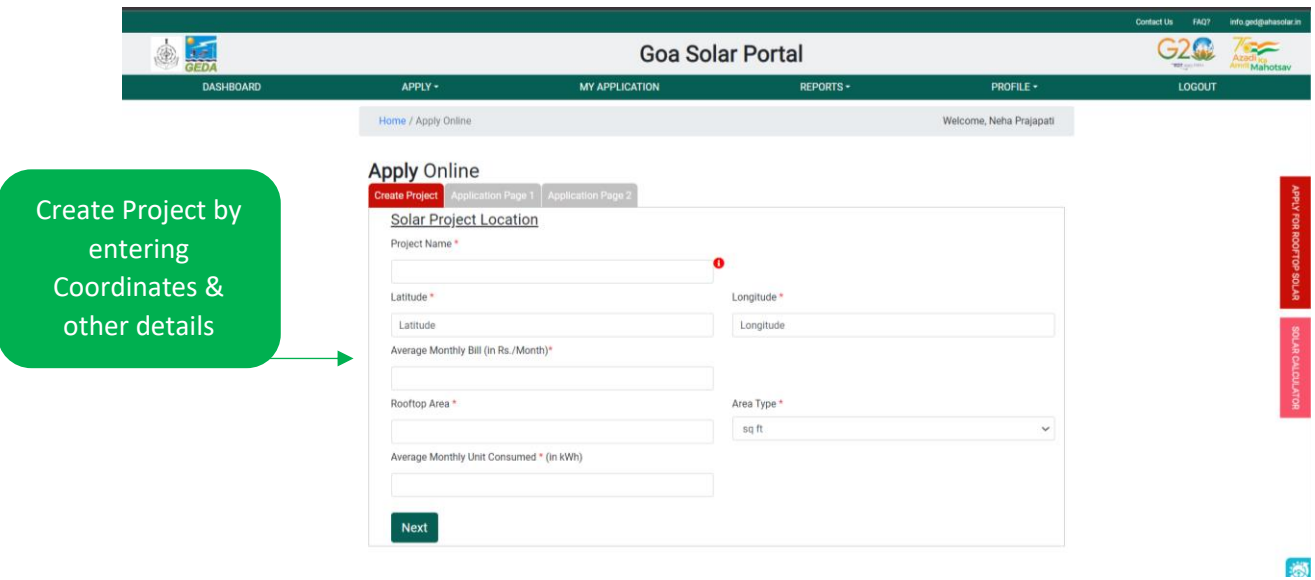

#### *Figure 4-2: Create Project and Locate the Coordinate of Solar Project Site*

- <span id="page-9-0"></span>3. Fill in the 5 (five) fields to create a unique Project
	- **a. Project Name**
		- *i. Any name as per the choice of the Installer*
	- **b. Customer Category**
		- *i. Select the option from the dropdown Menu (Residential, Industrial, Commercial, etc.)*
	- **c. Area Type**
		- *i. Select "Sq. Ft." or "Sq. M"*
	- **d. Total Rooftop Area**
		- *i. Enter Total Rooftop Area available on the Roof for the Proposed system*
	- **e. Average Monthly Bill**
		- *i. Enter Average Monthly Electricity Bill of the Customer in Rs.*
	- **f. Average Monthly Consumption**
		- *i. Enter the average monthly electricity consumption in kWh*

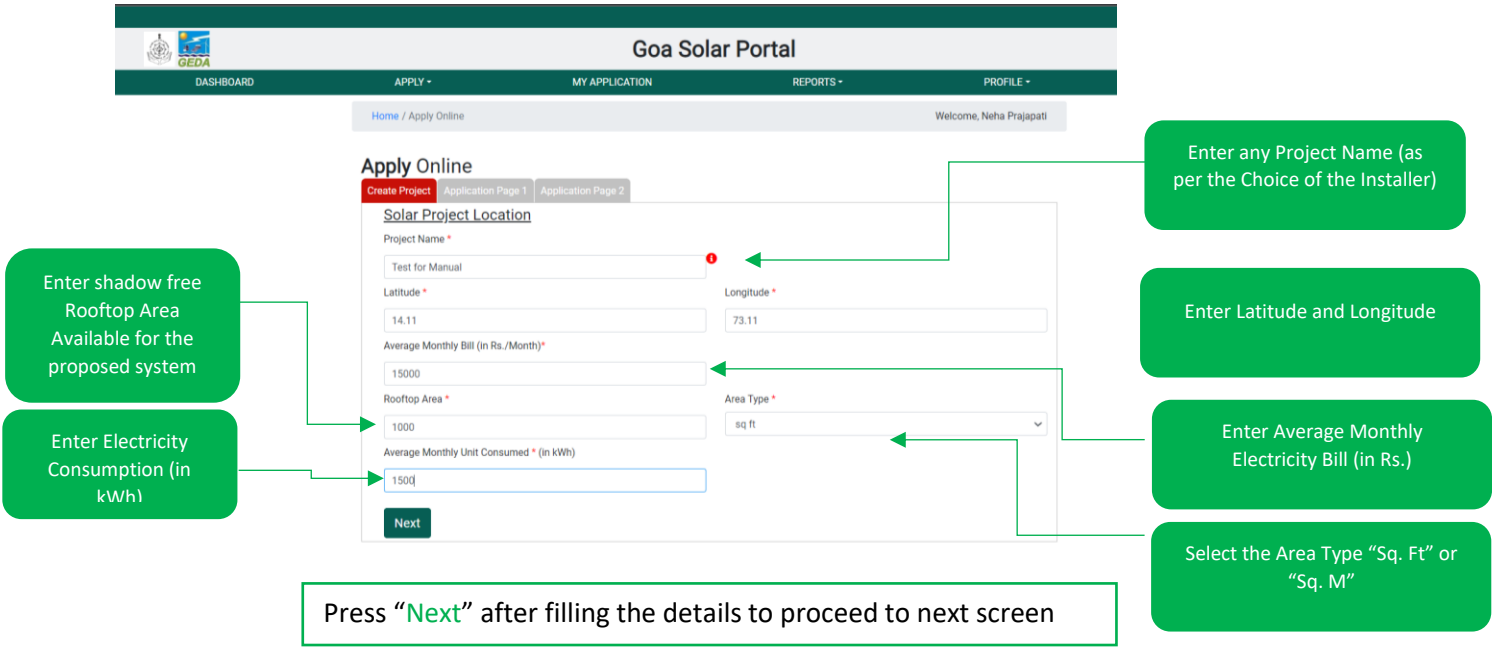

#### <span id="page-9-1"></span>*Figure 4-3: Apply Online (Create Project)*

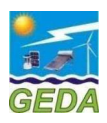

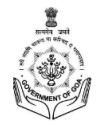

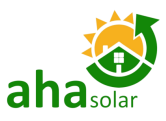

#### <span id="page-10-0"></span>4.3 Application

The Applicant has to enter the following fields in DisCom details Section

- a. Select Meter type "Solar Net Meter" and Group Net Meter
- b. Name of the DisCom Select from the Dropdown
- c. Enter "Consumer No." and Press "Search"

#### **Apply Online**

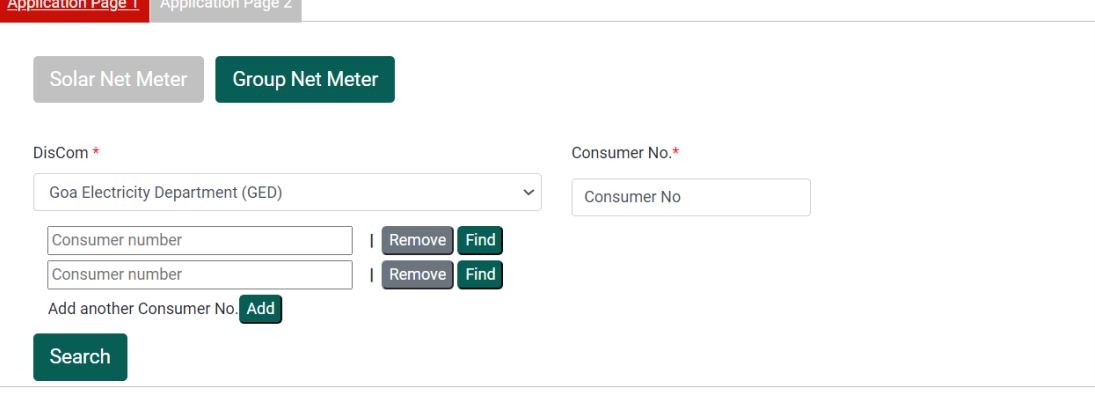

Clicking on **Search** shall auto-fetch the following details from GED server and Installer will see the following fields that will come auto-filled and it can't be further changed.

- a. Name of the Consumer
- b. Name of Division
- c. Name of Sub-division
- d. Sanction Load/ Contract Demand (in kW)
- e. Discom Consumer Category i.e., Residential, Commercial, Industrial, Government or **Others**

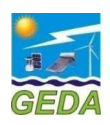

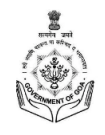

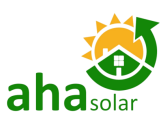

<span id="page-11-0"></span>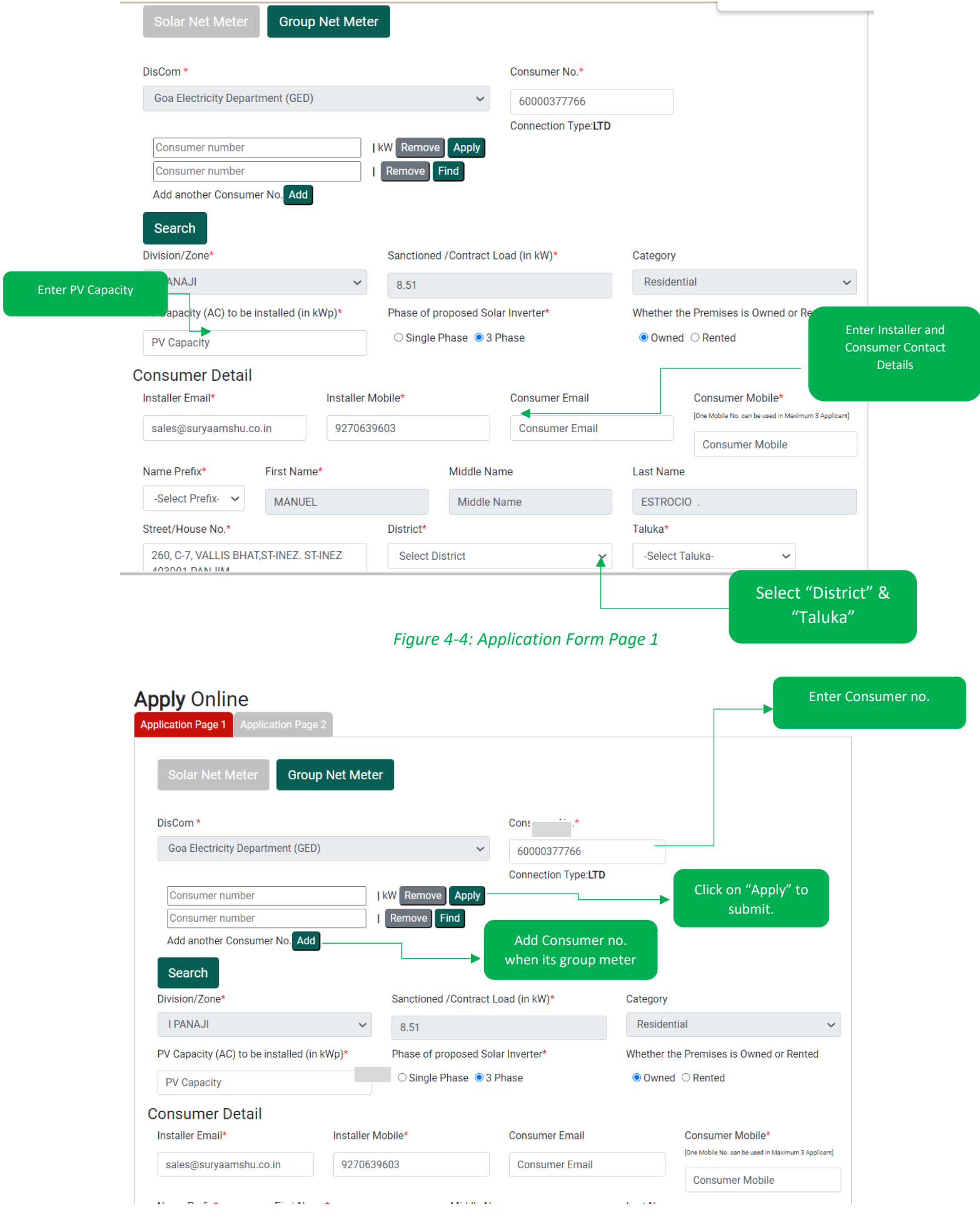

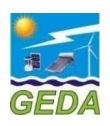

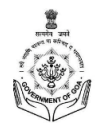

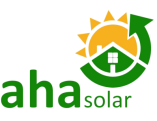

Select the

#### *Figure 4-5: Application Form - Consumer Data from DisCom Electricity Bill*

#### <span id="page-12-0"></span>2. Select the Phase of the proposed Solar Inverters and appropriate option for Net-Meter

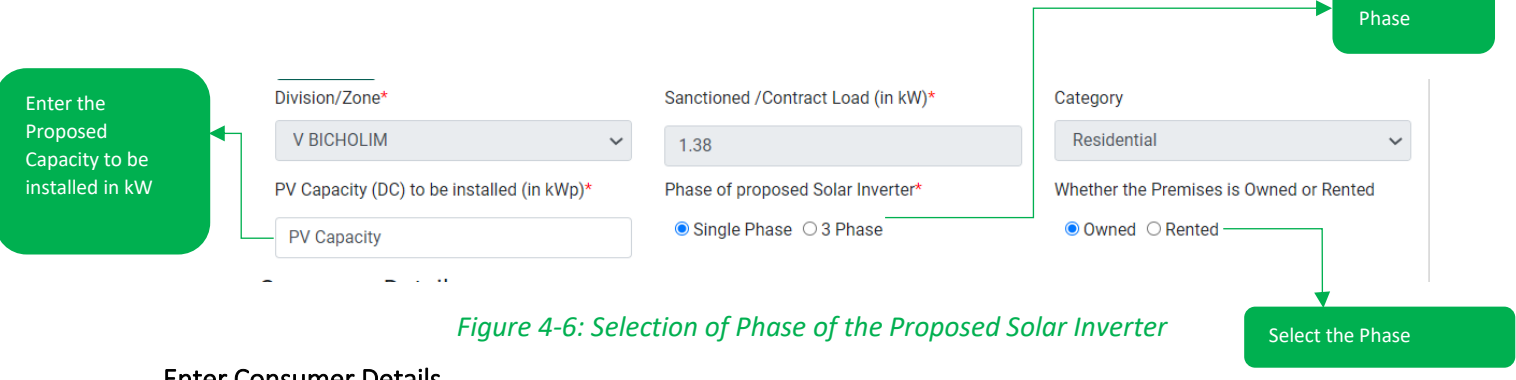

## <span id="page-12-1"></span>Enter Consumer Details

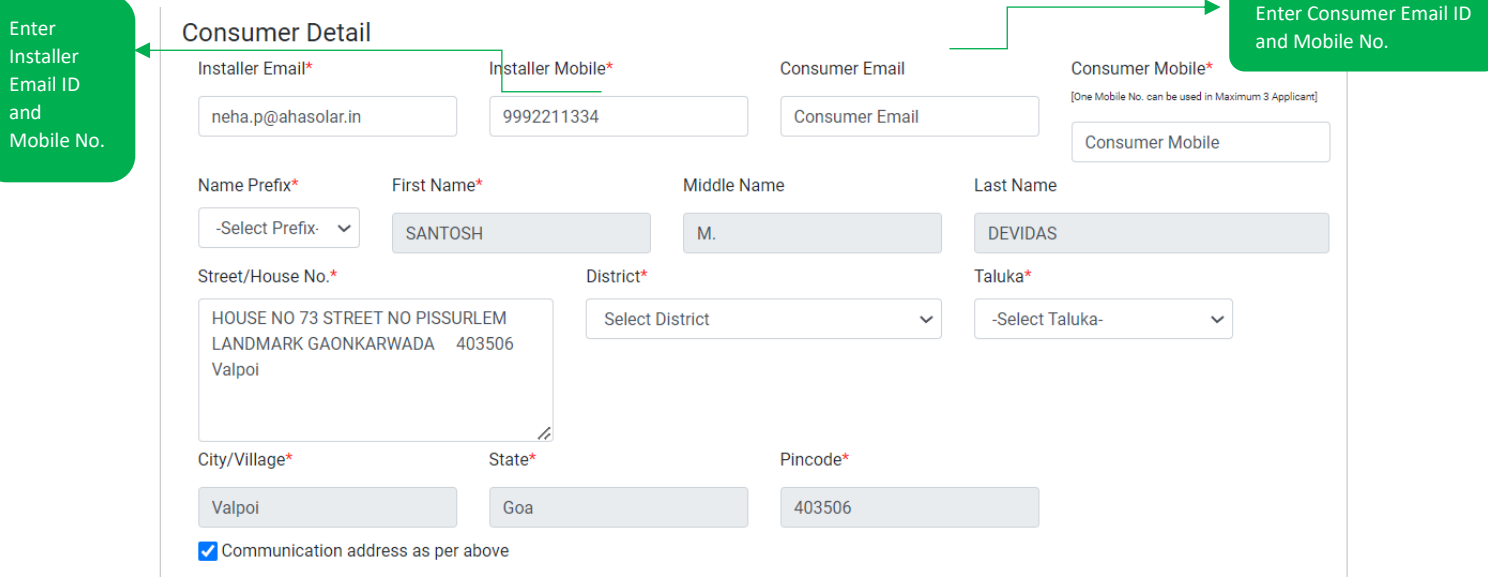

#### *Figure 4-7: Application Form - Consumer Contact Details*

<span id="page-12-2"></span>*Note: The Installer Mobile No. and Applicant Mobile No. shall not be same and if it is same then the Application will not be submitted. Maximum 3 (three) times a single Mobile number of Applicant can be used to register for rooftop solar PV system. There is no limitation for Installer Mobile number.*

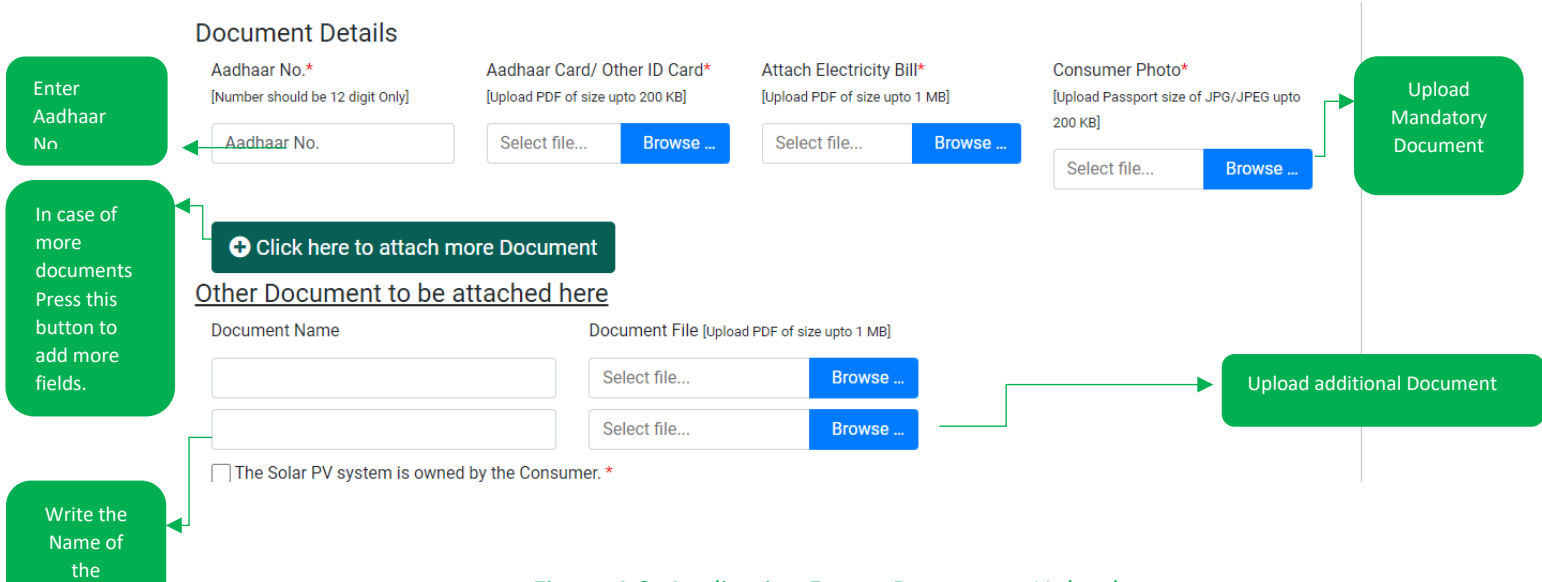

#### *Figure 4-8: Application Form - Documents Upload*

<span id="page-12-3"></span>Document

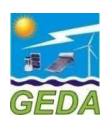

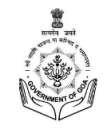

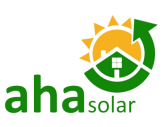

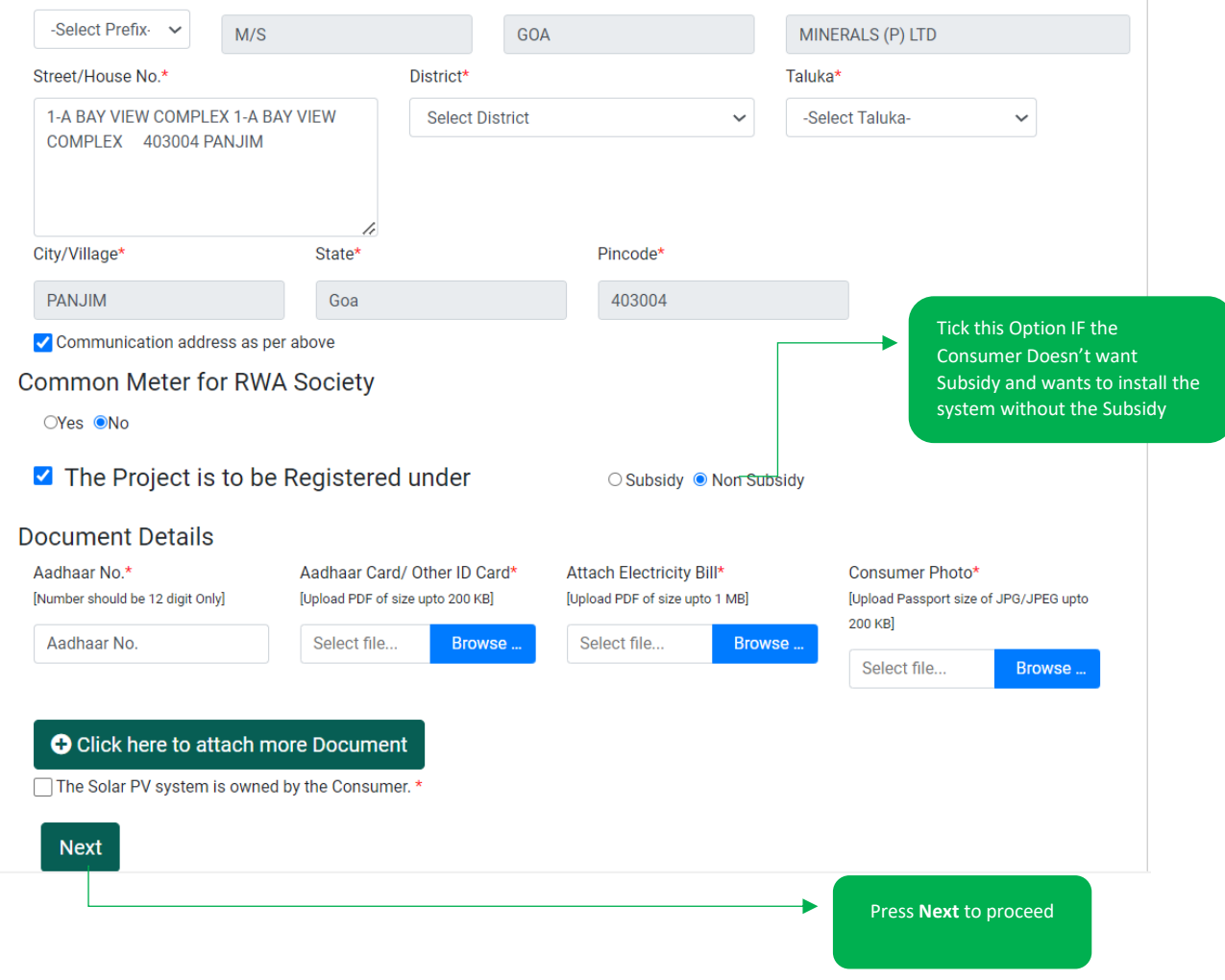

*Figure 4-9: Application Form - Documents Upload*

<span id="page-13-0"></span>3. In the Page2, Press "**Submit**" to submit the Application

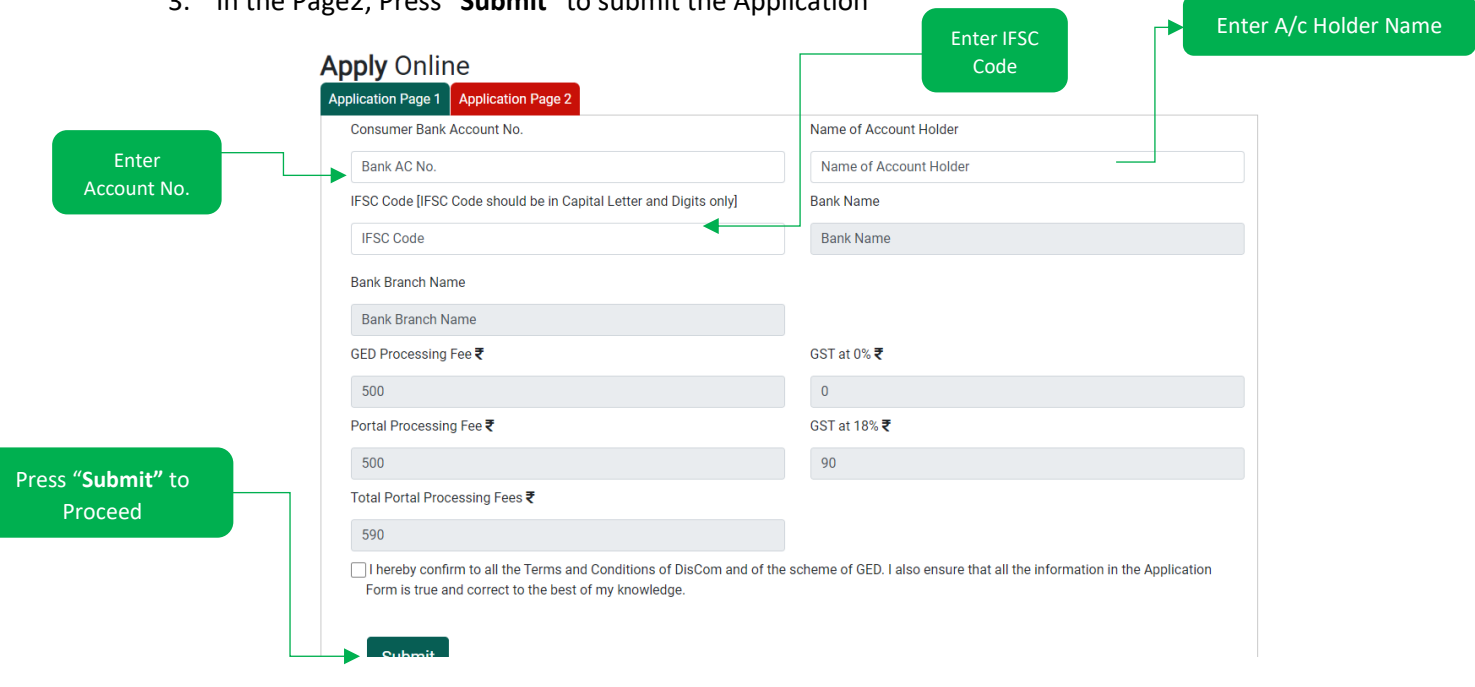

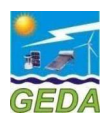

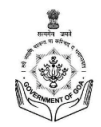

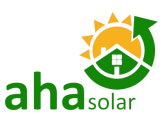

Edit the Application

## <span id="page-14-0"></span>4.4 My Application

- 1. In "**My Application**" the List of Applications will be displayed.
- 2. The Installer needs do the two steps verification to **Finally Submit the Application.**

#### **a. Upload Signed Application**

i. Application is to be signed by the Applicant **and uploaded back.**

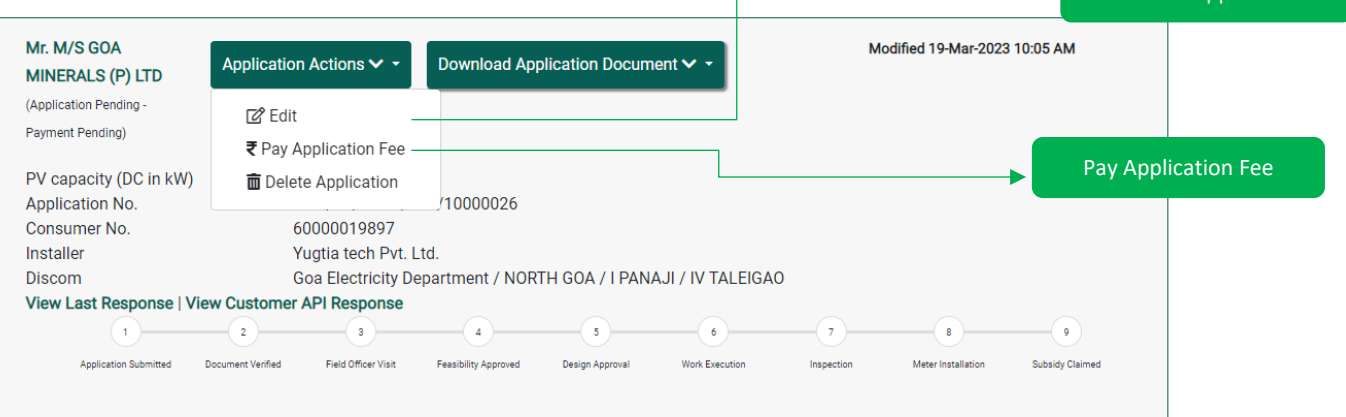

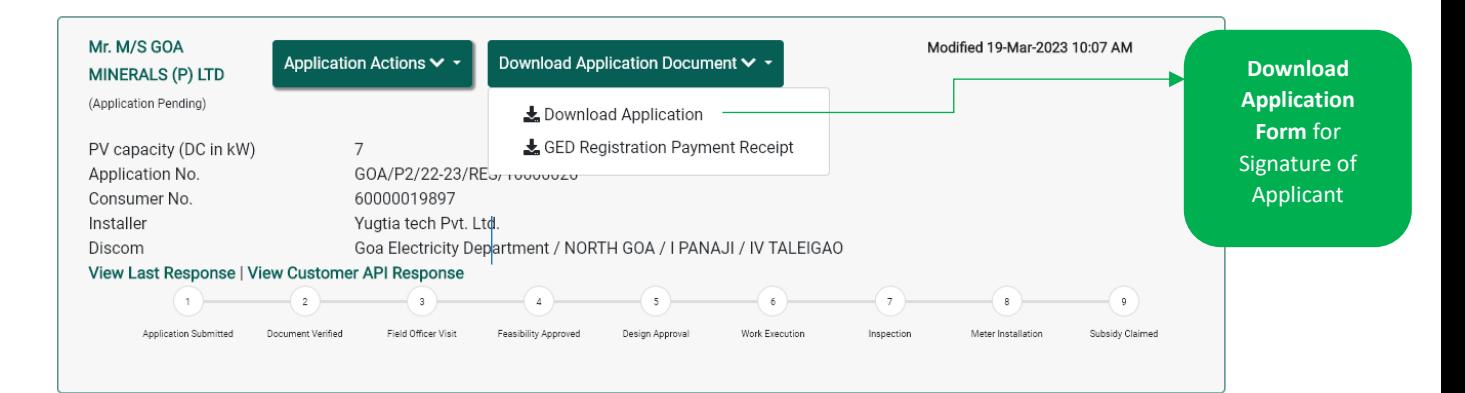

#### *Figure 4-10: My Application – Edit and Download Application*

<span id="page-14-2"></span><span id="page-14-1"></span>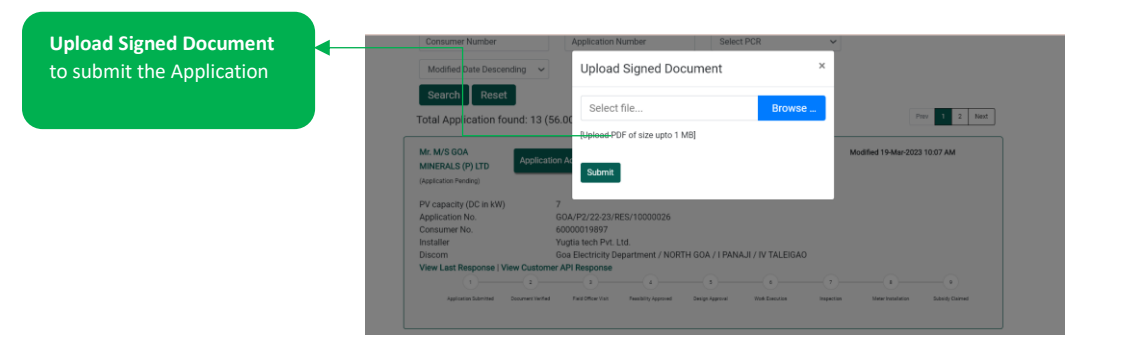

*Figure 4-11: My Application – Upload Signed Document*

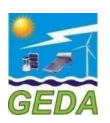

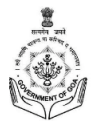

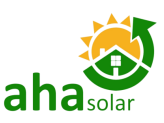

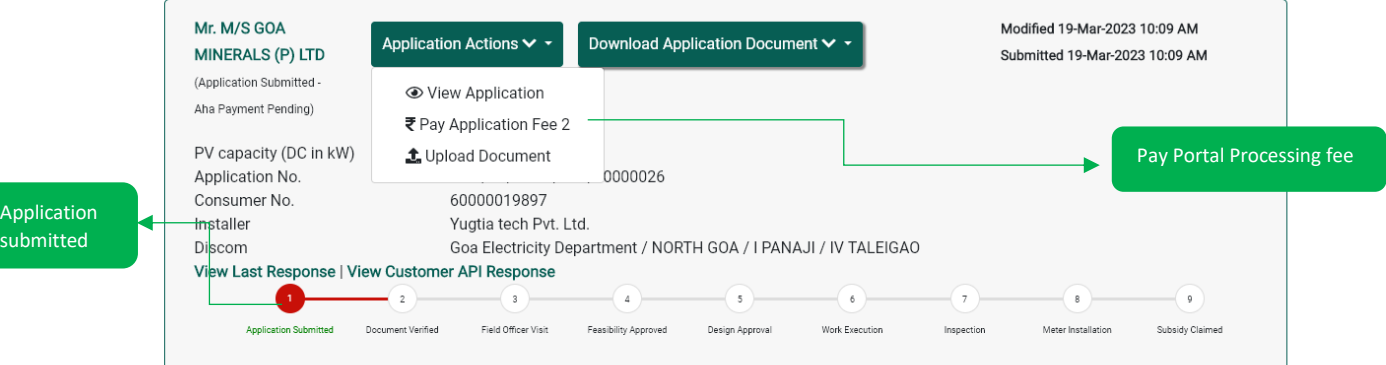

#### *Figure 4-12: My Application – Application Submitted*

<span id="page-15-2"></span>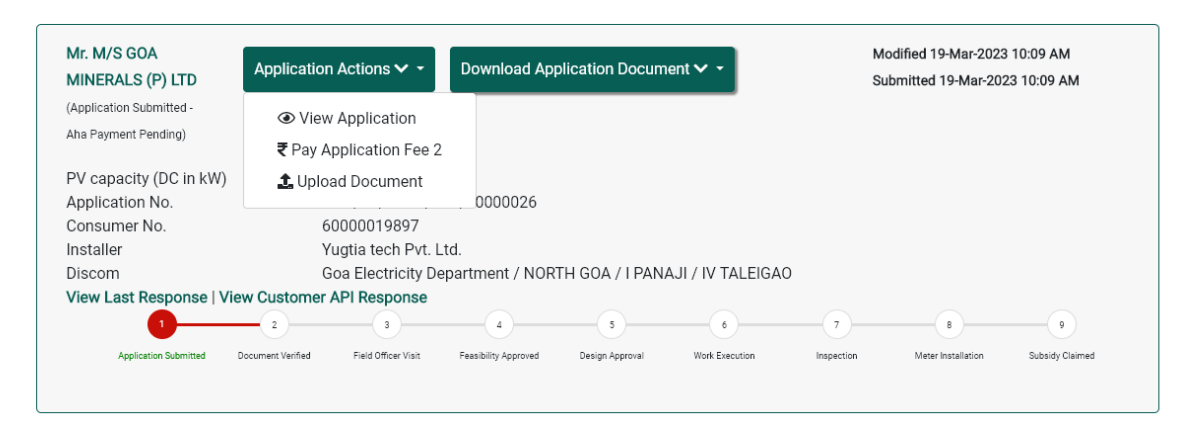

*Figure 4-13: My Application – Pay Portal Processing Fees*

## <span id="page-15-3"></span><span id="page-15-0"></span>4.5 Edit Application

- 1. On receipt of the comments from GED/ GEDA, the Comments can be viewed in the My Application and then necessary corrections can be done in the Application by clicking the Edit button.
- 2. In My Application, a Reply Message box will open and the Installer has to reply to the changes done in the Application due to the comments received from GED/GEDA.
- 3. After the Application is submitted, the Edit option will open only if the Comments is raised from the DisCom side.

#### <span id="page-15-1"></span>4.6 Registration Letter

Once the Signed Application Form is uploaded, the portal shall generate the Registration Letter, which can be downloaded.

Download Registration Letter after the Document Verified stage

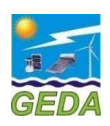

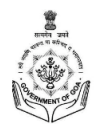

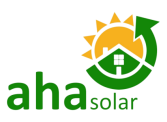

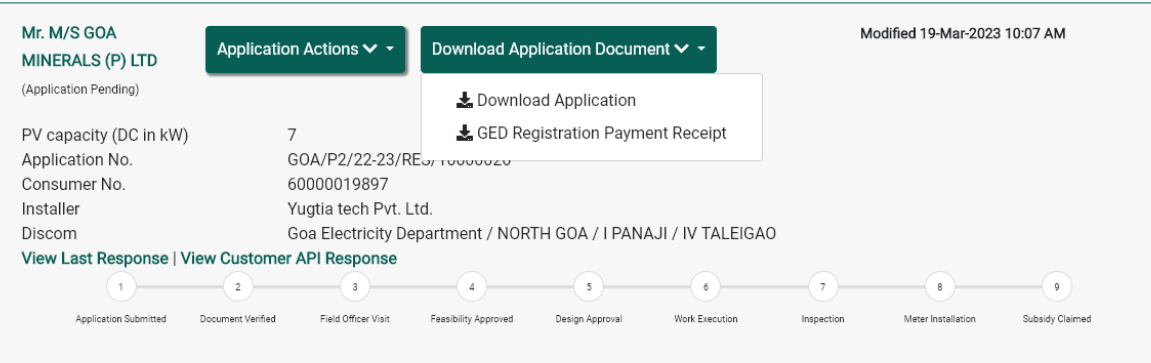

<span id="page-16-0"></span>*Figure 4-14: Download Registration Letter*

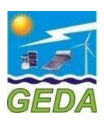

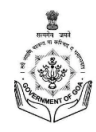

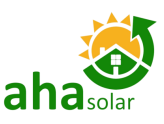

Upload Drawing Related document

## <span id="page-17-0"></span>5 DESIGN APPROVAL

Upon the approval for Feasibility Report, the Installer must submit documentation for the Design and documents for Approval.

- 1. The following documents must be uploaded (all documents shall be maximum 1MB in PDF):
	- a. Array Layout
	- b. Shadow Analysis Report
	- c. Electrical Single Line Diagram

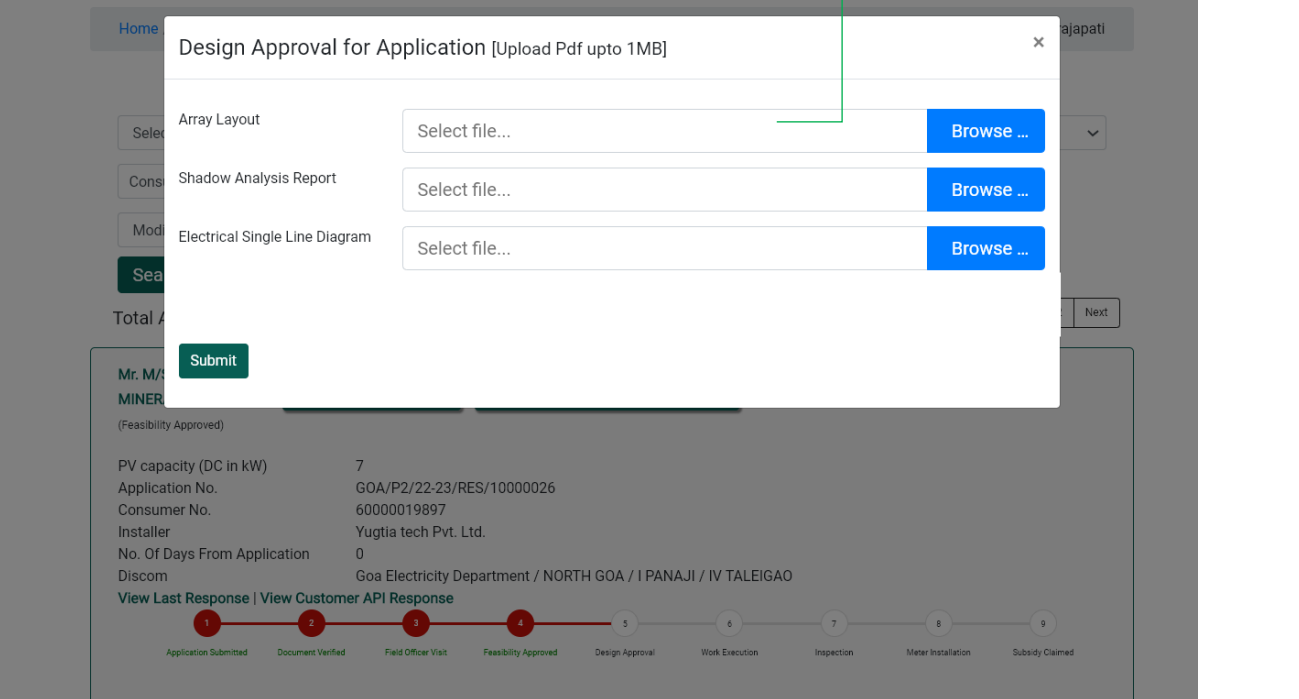

#### <span id="page-17-1"></span>*Figure 5-1: Upload Design Document*

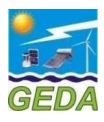

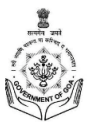

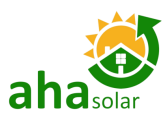

### <span id="page-18-0"></span>6 PROJECT EXECUTION STAGE DETAILS

A link **Work Execution** will get activated and displayed against the **Application** in **My Application** Tab in the Installer Login. The Installer has to enter the technical details of the Project like PV Capacity, Inverter Capacity and other project details

The first sub-section is details of the Start Date and End Date. The **Start Date** is the date when GED official has approved the feasibility and the **End Date** is the date when Meter is installed and details entered by GED.

The second sub-section is for the details of PV modules, Inverters and Grid Parameters. The subsidy will be calculated based on the details of PV module capacity and Inverter capacity.

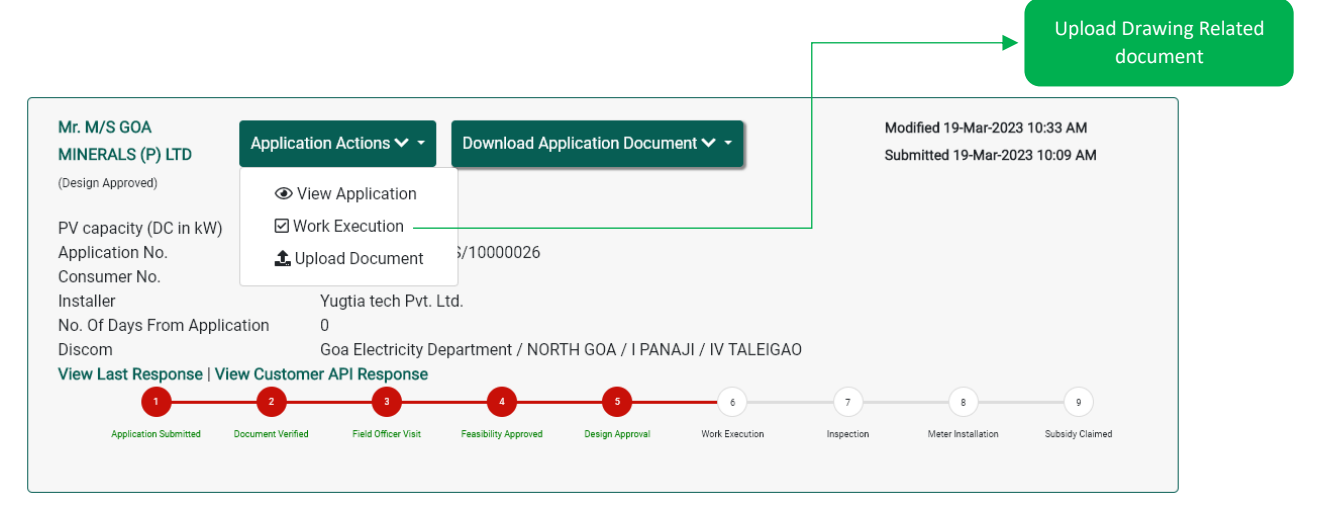

#### *Figure 6-1: Project Execution Details*

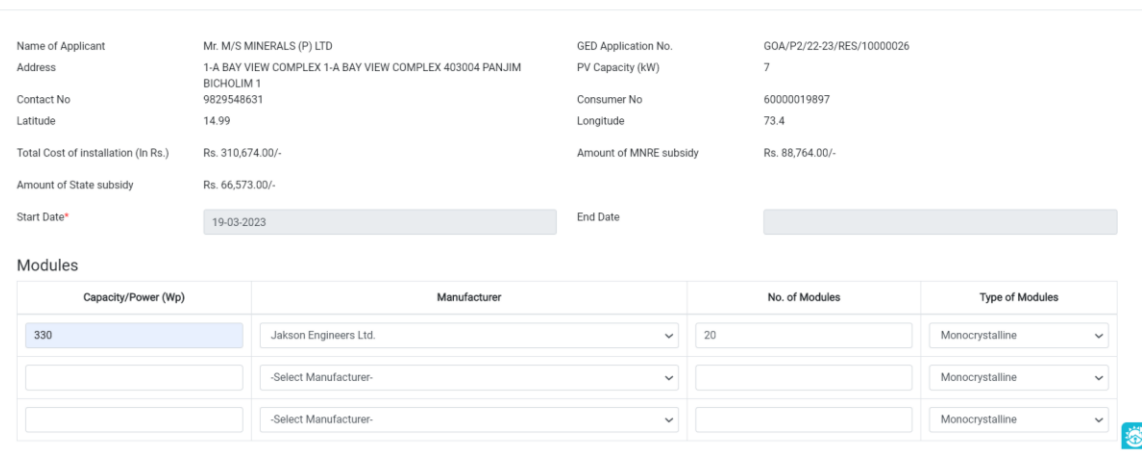

#### <span id="page-18-1"></span>Work Execution

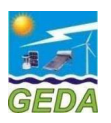

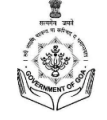

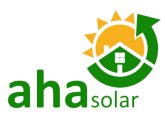

Work Execution

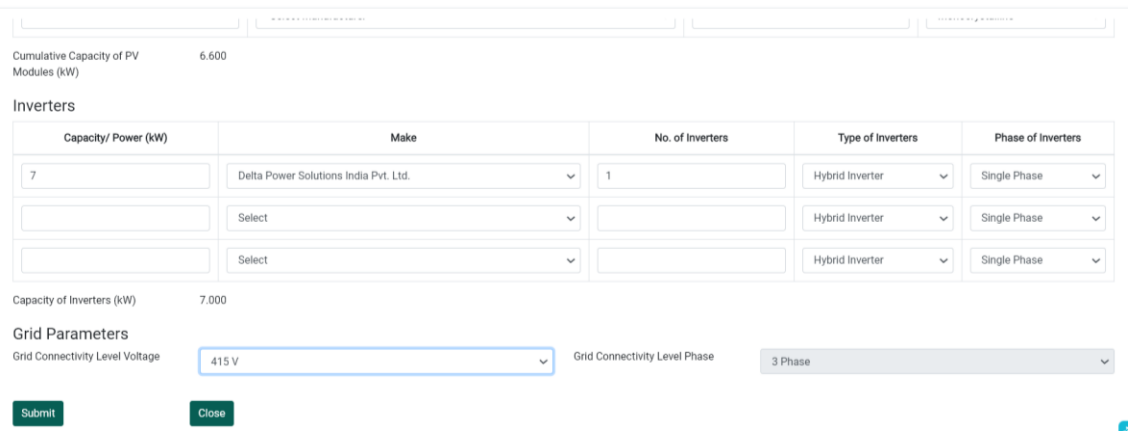

*Figure 6-2: Project Execution Details*

<span id="page-19-0"></span>**Note**: The **Joint Inspection Report** shall be visible in **Download** section once the details of Solar PV Modules and the Inverters are entered in the Execution page.

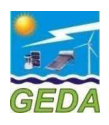

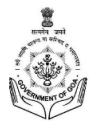

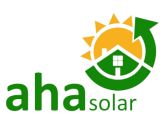

## <span id="page-20-0"></span>7 FINAL INSPECTION APPROVAL DETAILS

The Installer has to raise the Intimation for Completion Request in order to initiate the process of Inspection at the GED. Upon the intimation request, GED officials will do the inspection and

upload the final inspection details which shall be checked by GED and after that meter details will be entered.

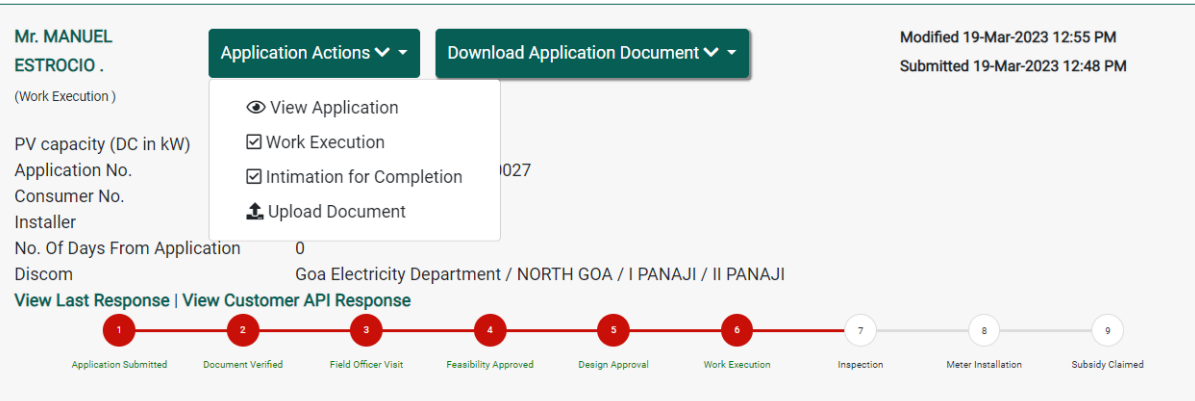

<span id="page-20-1"></span>*Figure 7-1: Enter Upload Final Inspection Details*

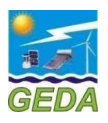

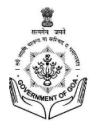

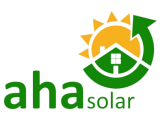

#### <span id="page-21-0"></span>8 **FORMAT FOR JOINT INSPECTION REPORT**

The Format for "**Certificate Bi-Directional Meter Installation for Solar Roof Top System**" can be downloaded from the Button "**DisCom Inspection Report/ Joint Inspection Report**".

| Mr. NAVASO N.<br><b>KEPKAR</b>   | Application Actions $\vee$ $\cdot$  | Download Application Document $\vee$ $\sim$ |               |
|----------------------------------|-------------------------------------|---------------------------------------------|---------------|
| (Intimation Approved)            |                                     | Download Application                        |               |
| PV capacity (DC in kW)           | 3                                   | & GEDA Registration Letter                  |               |
| Application No.                  | GOA/P2/22-23/RE                     | GED Registration Payment Receipt            |               |
| Consumer No.<br><b>Installer</b> | 60005171826<br>Yugtia tech Pvt. Lti | Portal Processing Receipt                   |               |
| <b>Intimation Date</b>           | 15-Mar-2023 4:27                    | GED Provisional Approval                    |               |
| No. Of Days From Application     | 20                                  | Joint Inspection Report                     |               |
| Dissant                          | Coo Flootsicity Don                 |                                             | <b>JULIAN</b> |

*Figure 8-1: Format for Bi-directional Meter Certificate*

<span id="page-21-1"></span>The Installer can download the Format for the **Joint Inspection Report** and get it signed from the Applicant, DisCom officer and the representative of Installer himself.

The Discom Officer can go to the Portal from their login and update the meter details to update the stage of Meter Installation.

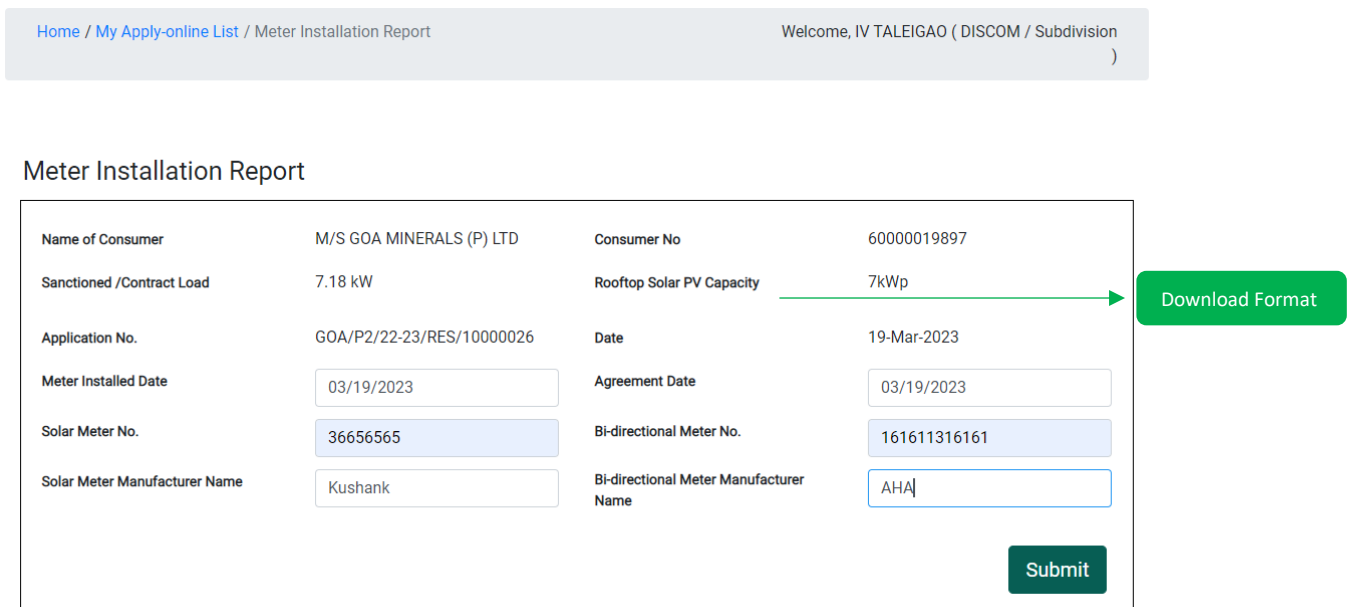

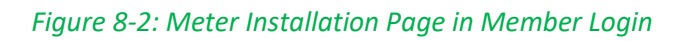

<span id="page-21-2"></span>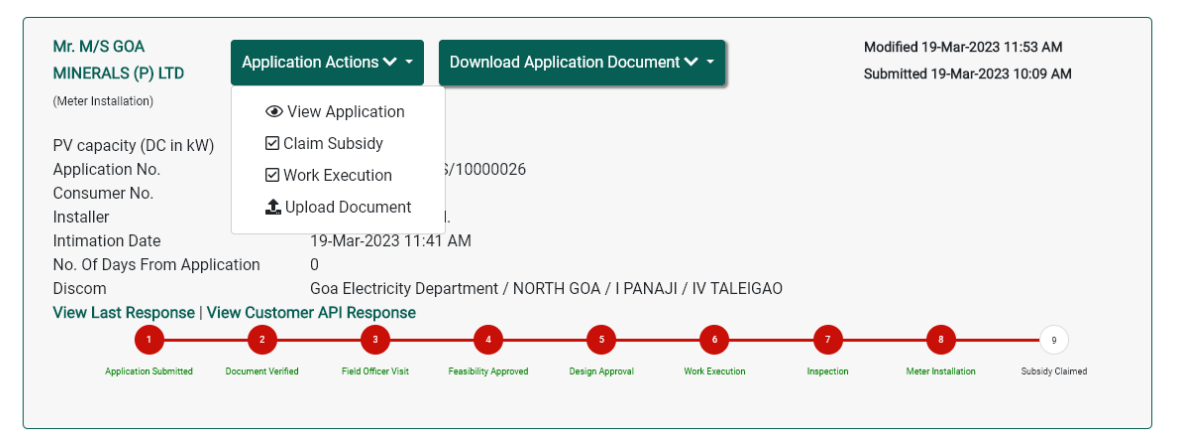

<span id="page-21-3"></span>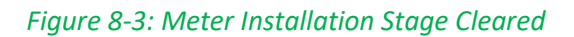

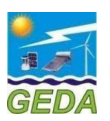

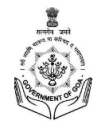

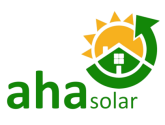

On the same page details of the subsidy received by the Consumer is also to be counter signed by the Consumer. This document is to be uploaded at the time of Subsidy Claim under the Meter Installation Documents "Certificate of Bi-directional Meter and Consent for Subsidy".

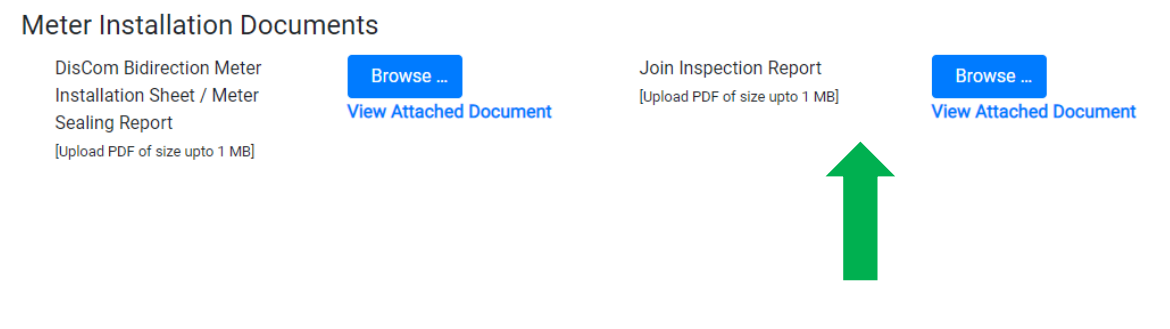

<span id="page-22-0"></span>*Figure 8-4: Signed Copy Joint Inspection Report to be uploaded in Subsidy Claim Section*

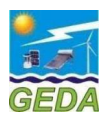

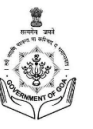

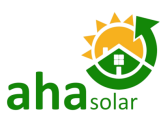

## <span id="page-23-0"></span>9 SUBSIDY CLAIM

Once the Meter Installation stage has been cleared, then a tab for Subsidy Claim will be displayed under the Application Actions Tab. The Installer has to enter the details in the Subsidy Claim document. All the details which has been entered in the entire process shall be displayed in this section and details can be edited in case the error/mistake or missed our something in the earlier stages. All the mandatory fields have to entered in order to proceed further with the subsidy claim procedure. There are 6 (six) sub-sections:

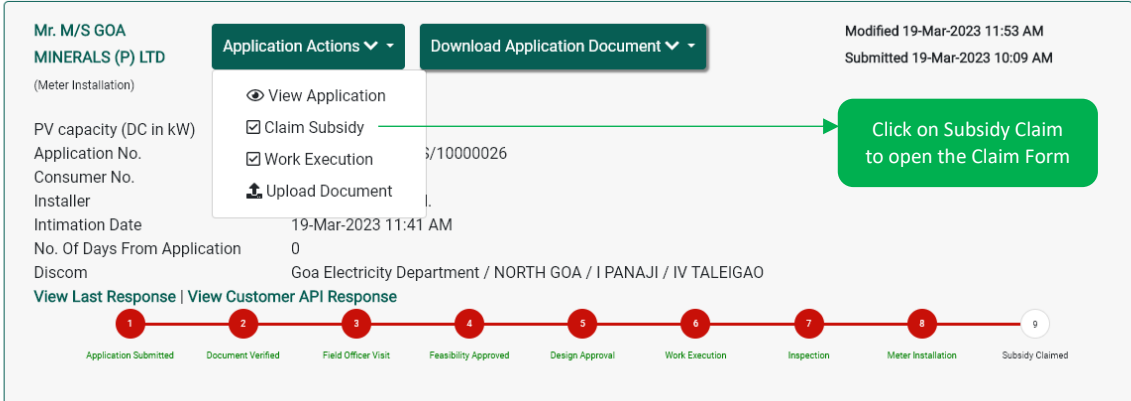

*Figure 9-1: Claim Subsidy Section*

- <span id="page-23-1"></span>1. Project Details
- 2. ID Proof
- 3. EOI Document
- 4. Execution Details
- 5. Technical Details

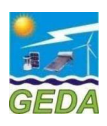

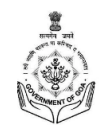

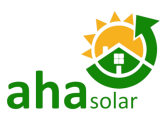

## <span id="page-24-0"></span>9.1 Project Details

## **Subsidy Claim Section**

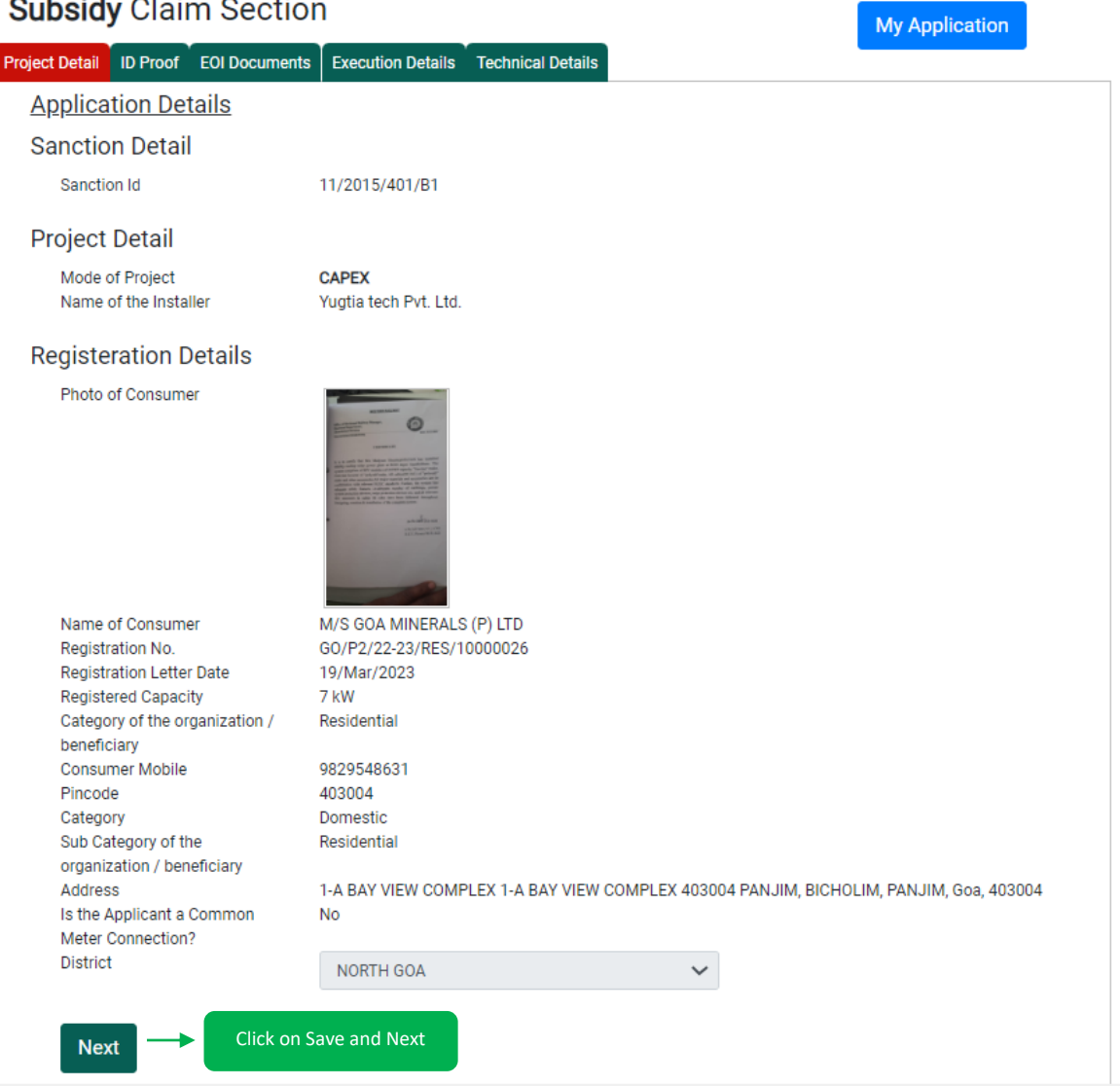

#### <span id="page-24-1"></span>*Figure 9-2: Claim Subsidy Section – Project Details*

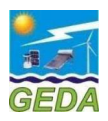

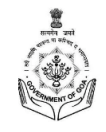

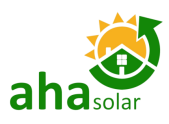

## <span id="page-25-0"></span>9.2 ID Proof

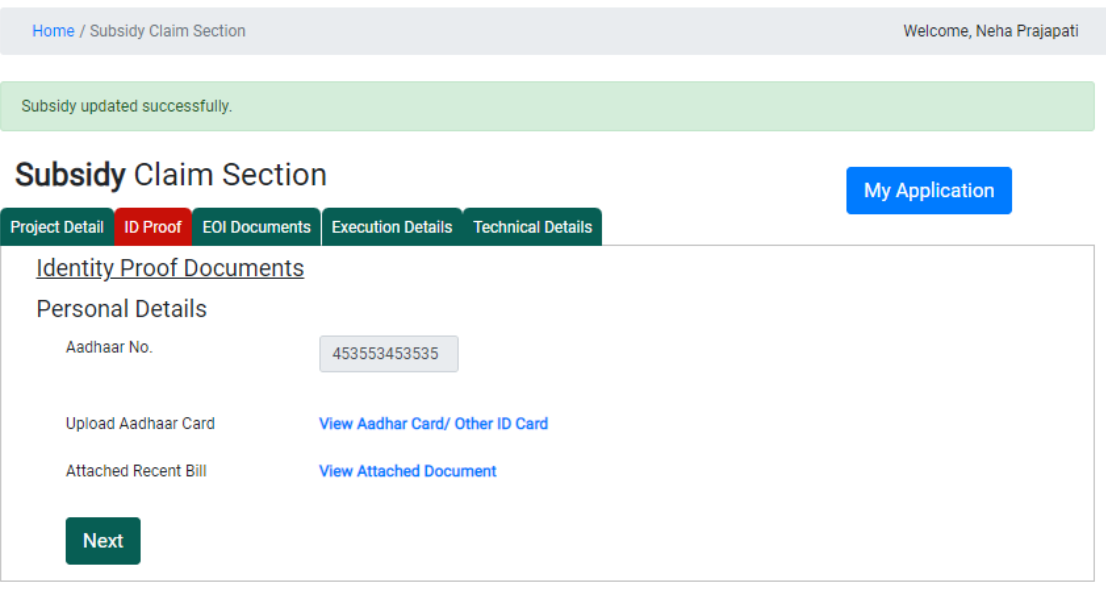

*Figure 9-3: Claim Subsidy Section – ID Proof*

## <span id="page-25-2"></span><span id="page-25-1"></span>9.3 EOI Document

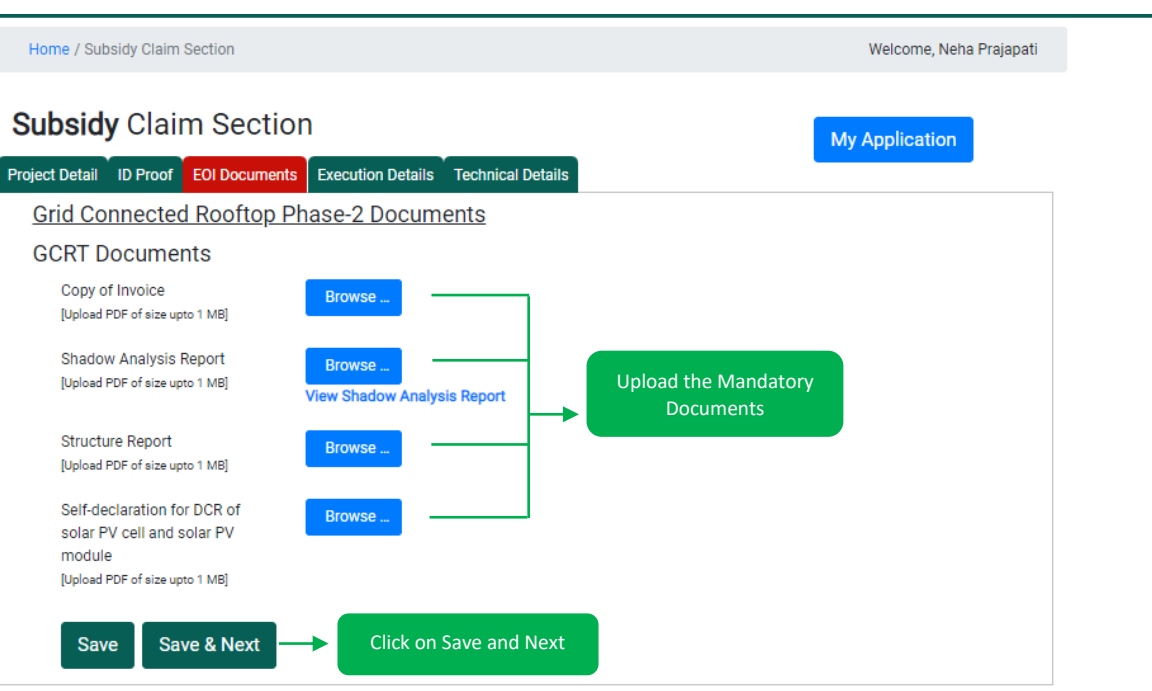

<span id="page-25-3"></span>*Figure 9-4: Claim Subsidy Section – EOI Documents*

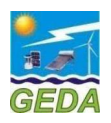

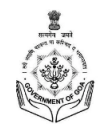

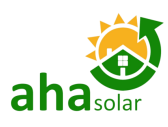

## <span id="page-26-0"></span>9.4 Execution Details

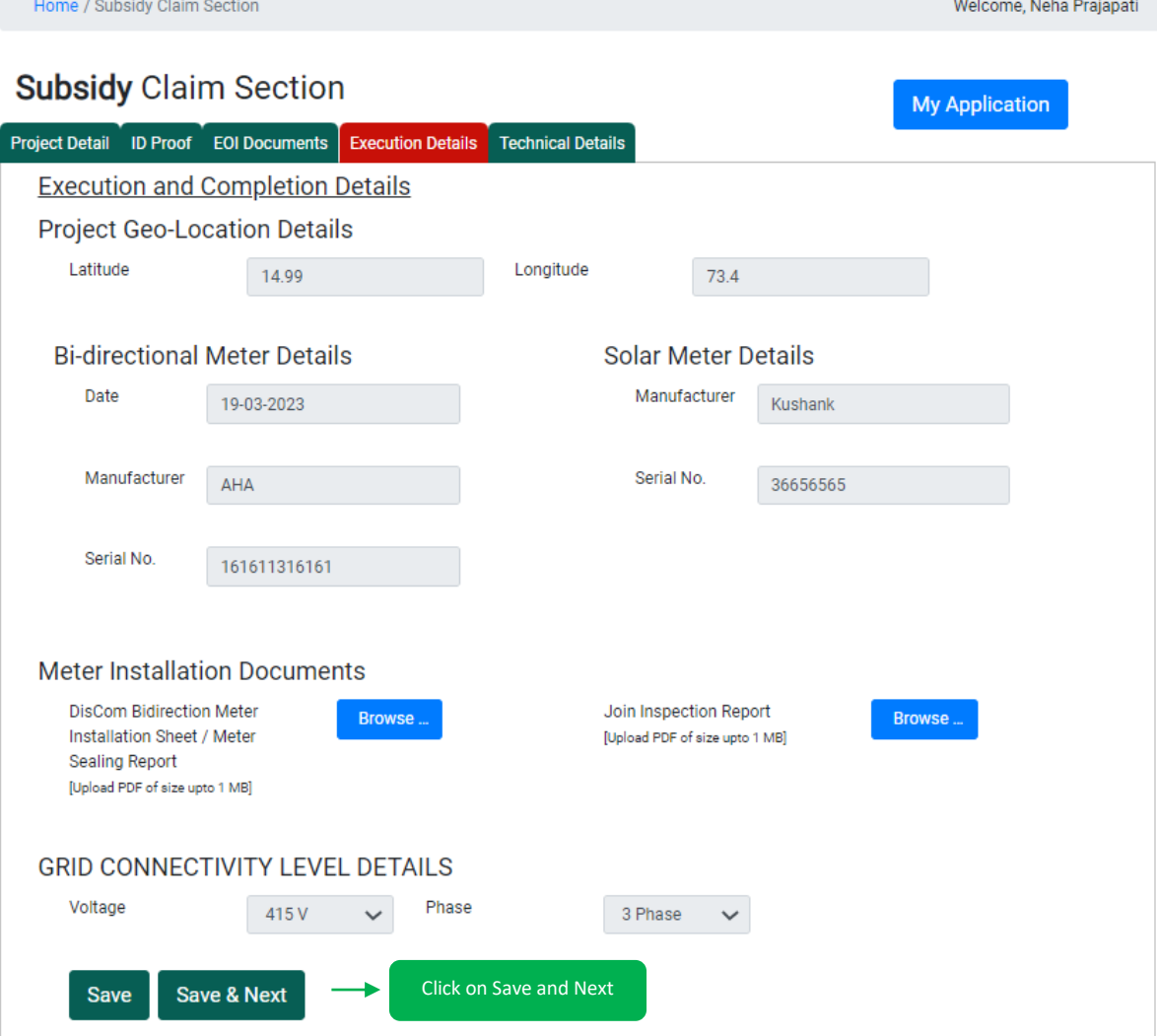

<span id="page-26-1"></span>*Figure 9-5: Claim Subsidy Section – Execution Details*

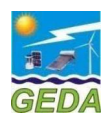

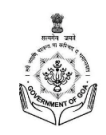

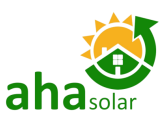

## <span id="page-27-0"></span>9.5 Technical Details

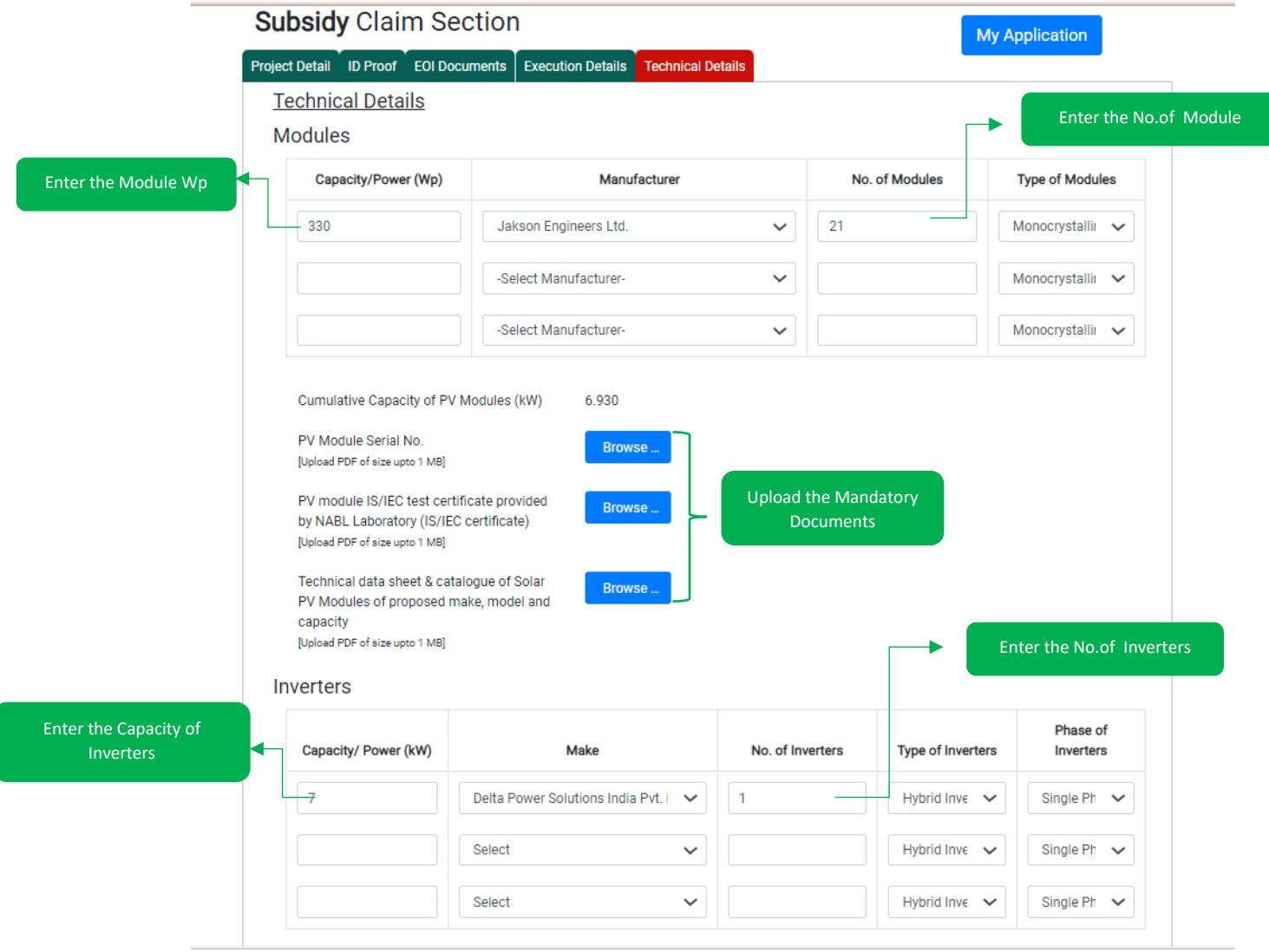

<span id="page-27-1"></span>*Figure 9-6: Claim Subsidy Section – Technical Details (Screen 1)*

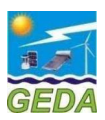

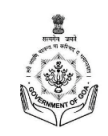

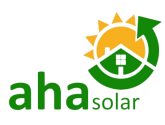

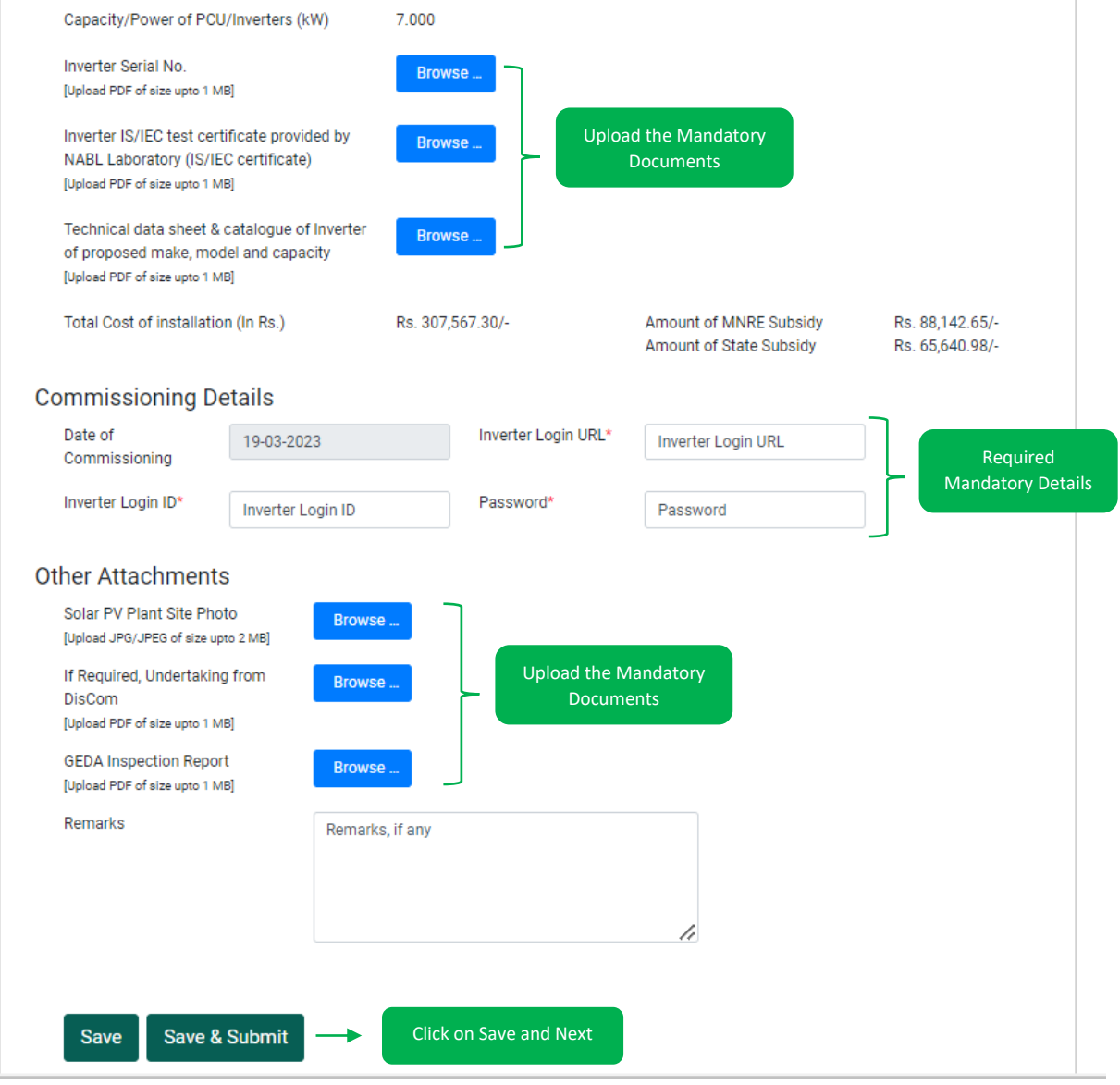

*Figure 9-7: Claim Subsidy Section – Technical Details (Screen 2)*

## <span id="page-28-1"></span><span id="page-28-0"></span>9.6 Request Subsidy Claim

*Once the Subsidy Claim Section is filled by the Installer, then they have to Click on the "Request Subsidy Claims" in order to club multiple claims and submit the the bunch of application in a single Claim.* 

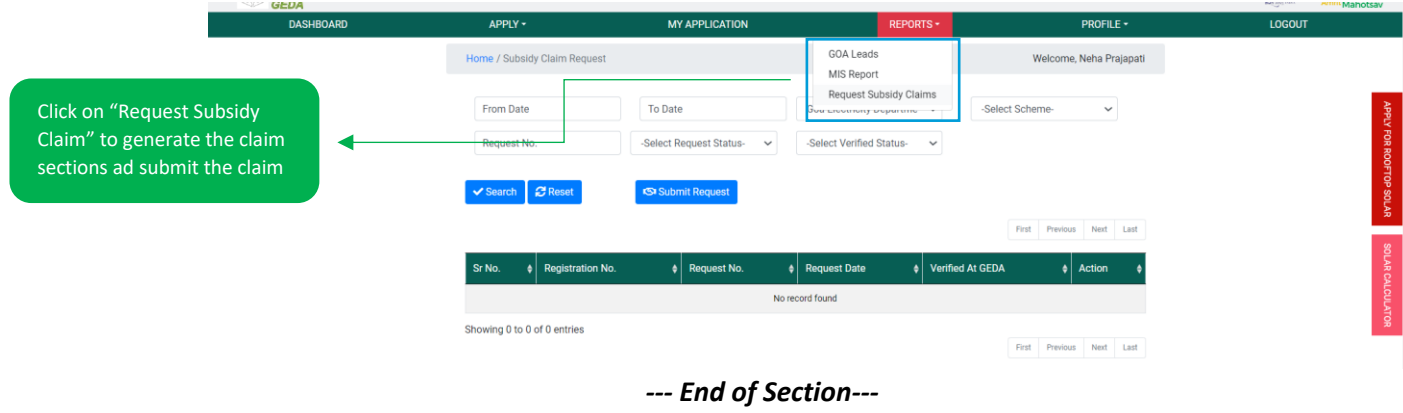

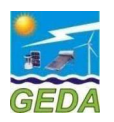

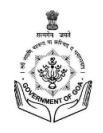

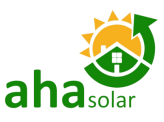

#### *Disclaimer:*

*The Consumer details shown in the Portal are based on the information provided by respective GED and GEDA, AHAsolar and their representatives are nowhere responsible for any mismatch of data in the Name, Address, Contract Load, Phase and Type of Customer. In case of any discrepancy, the Consumer/Applicant or the Installer shall contact the respective DisCom.*

*Developed For:*

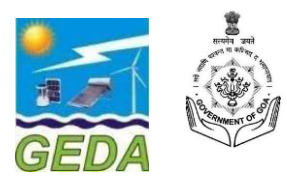

Developed & Powered by: *AHASolar*

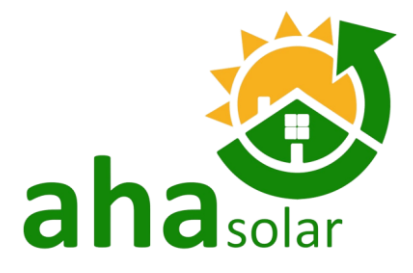